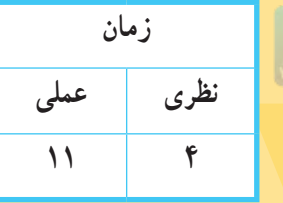

**Windows فصل چهارم: توانایی کار با برنامههای جانبی ویندوز**

**هدف کلی فصل:** اصول کار با برنامههای جانبی ویندوز را بداند.

## **هدفهای رفتاری** پس از مطالعه این فصل، از هنرجو انتظار میرود که: ـ اصول کار با برنامههای جانبی ویندوز مانند برنامه Calculator (ماشین حساب). برنامه Paint )نقاشی(، برنامه Recorder Sound( ضبط صدا(، برنامهControl Volume( کنترل صدا(، برنامه Player Media Windows( پخش فایلهای صوتی و ویدئویی(، برنامه Maker DVD Windows )ساخت DVD)، برنامه Panel Input Math( نوشتن فرمولهای ریاضی(، برنامه Notes Sticky )یادداشت گذاری روی صفحه( و برنامه Tool Snipping( عکس برداری از بخشهای مختلف ویندوز( را بداند. **ـ** اصول کار با Center Access of Ease را بداند. **ـ** اصول کار با نرم افزار Notepad را بداند.

#### **مقدمه**

همان طور که قبلاً اشاره شد، ویندوز ۷ دارای برنامههای جانبی زیادی مانند ماشین حساب، نقاشی، ضبط صدا و … است که در این فصل با نحوه کار با آنها آشنا میشوید. ۔ نکته

اغلب برنامههای جانبی ویندوز در مسیر Accessories programs All Start قرار دارند.

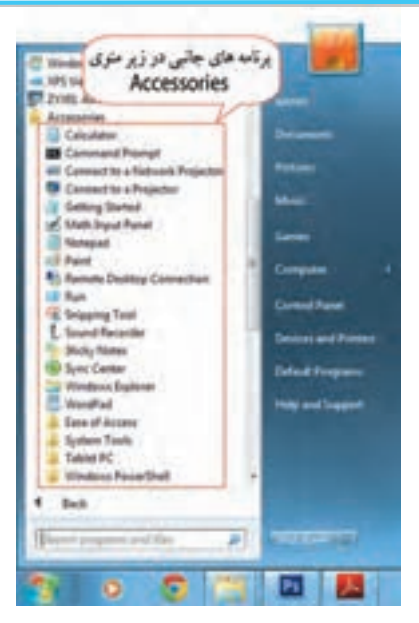

 **شکل -4-1 برنامههای جانبی در زیرمنوی Accessories**

**یادآوری:**برای اجرای برنامهها میتوانید آنها را در کادر Search در منوی Start جستجو کنید.

#### **4-1 برنامه ماشین حساب )Calculator)**

برای اجرای برنامه ماشین حساب، وارد مسیر زیر شوید:

Start  $\rightarrow$  All programs  $\rightarrow$  Accessories  $\rightarrow$  Calculator

برنامه ماشین حساب در شکل 4-2 نمایش داده شده است. برای تایپ اعداد، عالوه بر کلیک روی دکمهها، میتوانید

از ردیف اعداد در ناحیه تایپی صفحه کلید یا بخش ماشین حسابی صفحه کلید استفاده کنید. برای کار با بخش ماشین حسابی، باید کلید Lock Num صفحه کلید فعال باشد.

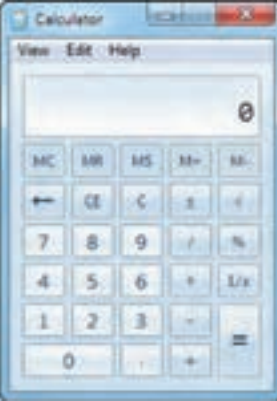

 **شکل-4-2 برنامه ماشین حساب**

**جدول-4-1 دکمههای ماشین حساب**

| عملکر د                                                         | دكمه                     |
|-----------------------------------------------------------------|--------------------------|
| عدد نمایش داده شده را در حافظه ذخیره می کند.                    | <b>MS</b>                |
| عدد موجود در حافظه را نمایش میدهد.                              | <b>MR</b>                |
| عدد موجود در حافظه را پاک می کند.                               | <b>MC</b>                |
| مقدار عدد نمایش داده شده را به عدد موجود در حافظه اضافه می کند. | $M+$                     |
| آخرين رقم وارد شده را حذف مي كند.                               | $\overline{\phantom{0}}$ |
| أخرين عدد وارد شده را حذف مي كند.                               | <b>CE</b>                |
| همه اعدادي كه تا كنون وارد شده را پاك مي كند.                   | C                        |

برنامه ماشین حساب در ویندوز 7 به چهار صورت مختلف میتواند نمایش داده شود:

- $\blacksquare$ Istandard) استاندارد
	- علمی )Scientific)
- برنامه نویسی )Programmer)
	- آماری )Statistics)

سیستم عامل مقدماتی

شکل ۲-۴، ماشین حساب استاندارد و شکل ۳-۴ ماشین حساب علمی را نمایش می دهد. با ماشین حساب استاندارد میتوانید اعمال جمع، تفریق، ضرب، تقسیم، جذر، محاسبه درصد و معکوس یک عدد را محاسبه کنید. ماشین حساب علمی، امکانات بیشتری دارد و برای انجام محاسبات پیچیده به کار میرود.

|  |  |                                                       |  |                                              | ø |
|--|--|-------------------------------------------------------|--|----------------------------------------------|---|
|  |  | # Draves / Radians / C-Crads   MC   MR   MS   M-   M- |  |                                              |   |
|  |  |                                                       |  |                                              |   |
|  |  |                                                       |  |                                              |   |
|  |  | and inth in a a <sup>r</sup> da 4 5 6 4 1/2           |  |                                              |   |
|  |  |                                                       |  | $x$ (see see see section ) $x^2$ (ex 1 2 3 4 |   |

 **شکل -4-3 ماشین حساب علمی**

برای تبدیل ماشین حساب استاندارد به سایر حالتها، از منوی View حالت مورد نظر را انتخاب کنید )شکل4-4(.

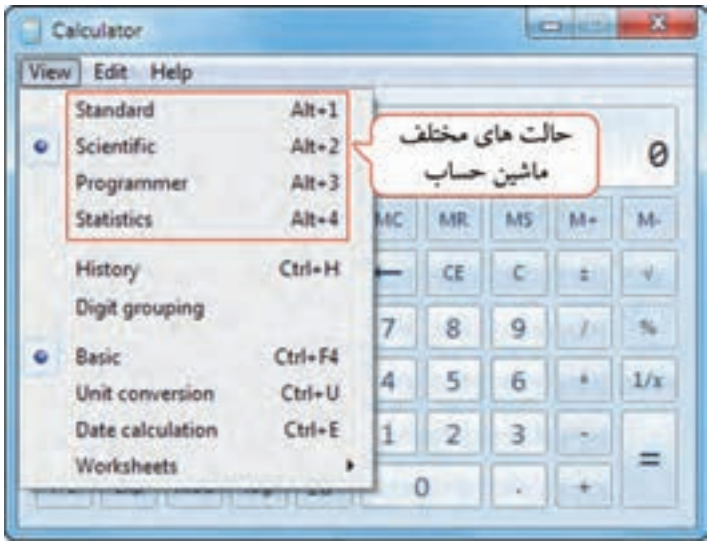

 **شکل -4-4 انتخاب حالت ماشین حساب**

ه کې پژوهش درباره کاربرد حالت برنامه نویسی و آماری ماشین حساب تحقیق کنید.

مثال) میخواهیم حاصل عبارت زیر را با استفاده از ماشین حساب محاسبه کنیم.

 $30 \times 4 + \sqrt{7}$ 

برای این کار ابتدا حاصل ضرب عدد 30 در 4 را محاسبه کنید و روی دکمه MS کلیک کنید تا حاصل عبارت در حافظه ذخیره شود. سپس عدد 7 را وارد کرده و روی دکمه رادیکال کلیک کنید. با کلیک روی دکمه +M، نتیجه این عبارت به محتوای حافظه اضافه میشود. در انتها با کلیک روی دکمه MR، حاصل کلی عبارت باال که در حافظه ذخیره شده است، نمایش داده میشود.

 تمرین :4-1 حاصل عبارت زیر را محاسبه کنید.  $7 - 8 + (25/5) - 8$ 

#### **4-2 برنامه نقاشی )Paint)**

برنامه Paint در ویندوز، برای کشیدن نقاشی، مشاهده و ویرایش تصاویر کاربرد دارد. برنامه نقاشی را از مسیر زیر اجرا کنید:

Start  $\rightarrow$  All programs  $\rightarrow$  Accessories  $\rightarrow$  Paint محیط برنامه نقاشی در شکل 4-5 نشان داده شده است. در سربرگ Home، ابزارهای مربوط به ترسیم و ویرایش نصاویر و در سربرگ View، ابزارهای مربوط به بزرگ نمایی و نحوهٔ نمایش تصاویر وجود دارند. عملکرد ابزارهای مختلف این برنامه در جدول 4-2 توضیح داده شده است.

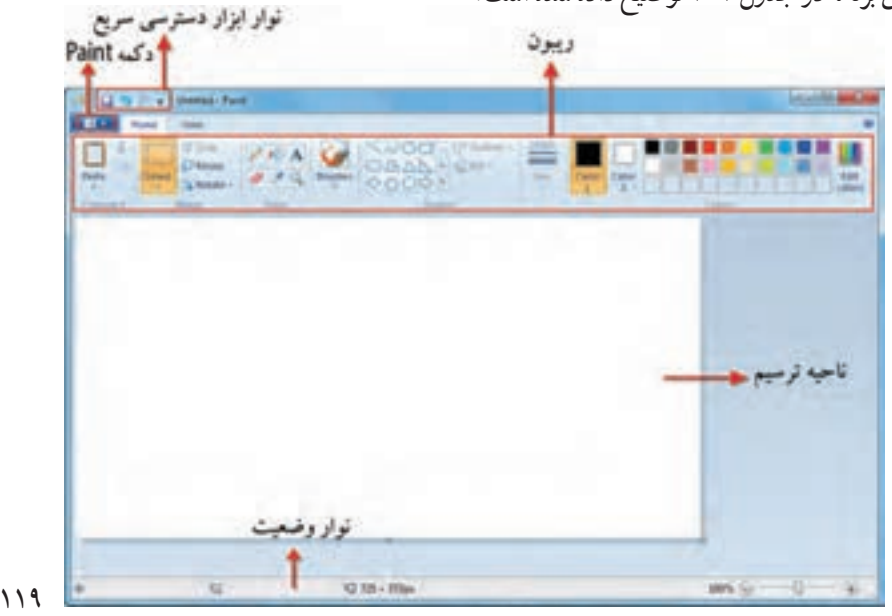

 **شکل -4-5 محیط برنامه نقاشی**

سیستم عامل مقدماتی

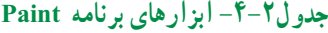

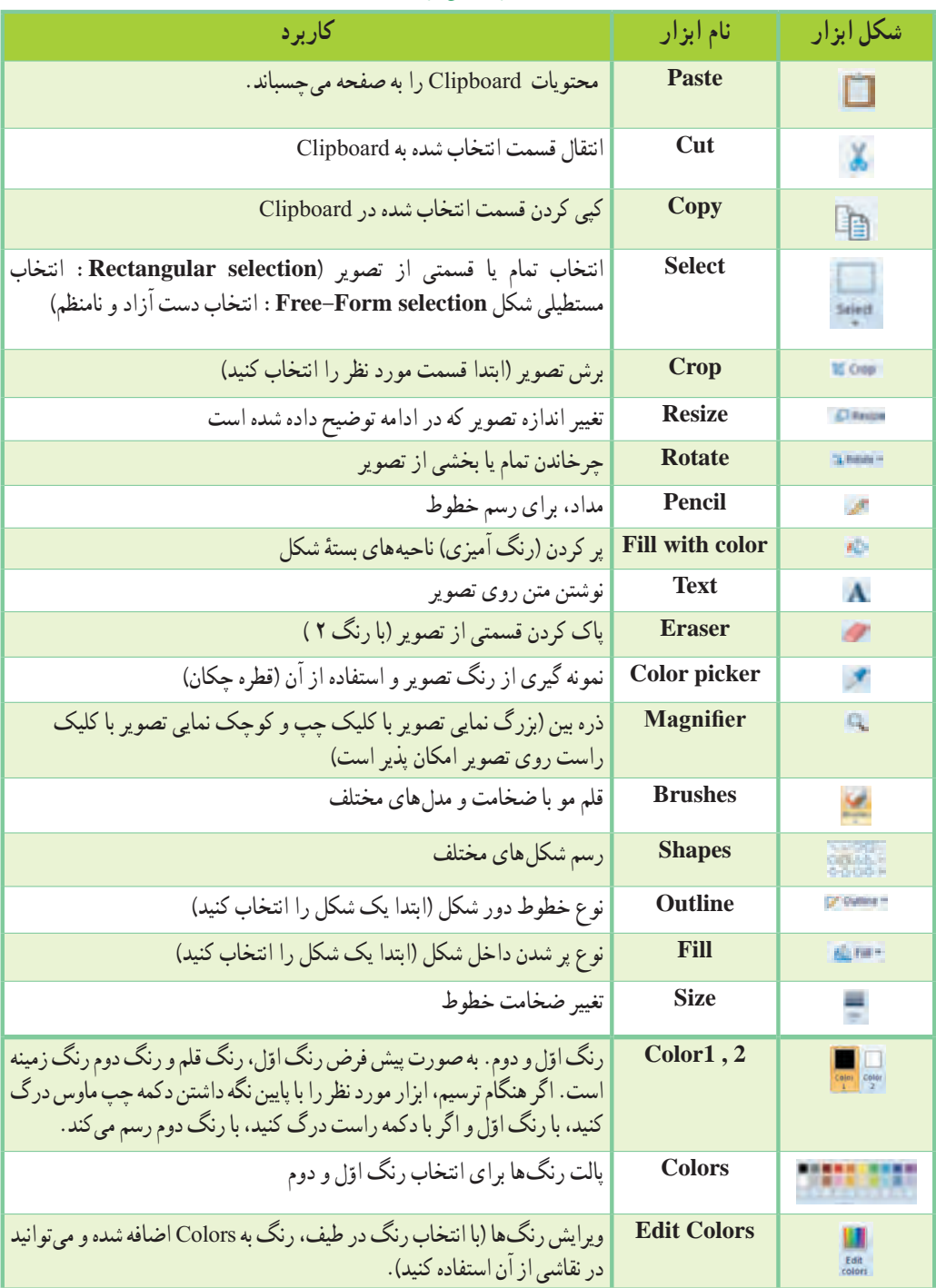

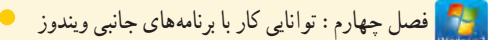

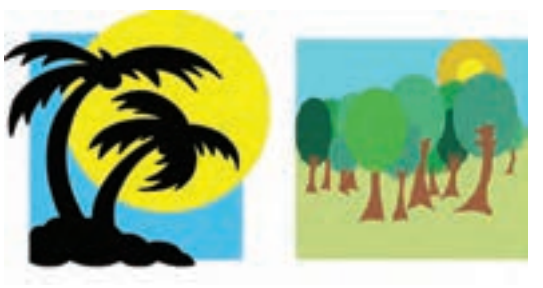

 **شکل -4-6 نمونه نقاشی رسم شده در Paint**

**4-2-1 تغییر اندازه تصویر )Resize)**

با کلیک روی دکمه Resize، کادر تغییر اندازه نمایان میشود )شکل 4-7(. در قسمت Resize، امکان تغییر اندازه بر حسب درصد )Percentage )یا پیکسل )Pixel )وجود دارد. پس از انتخاب یکی از این دو حالت، در قسمت Horizontal طول (پهنا) و در قسمت Vertical عرض (ارتفاع) تصویر را تعیین کنید. در صورتی که گزینه Maintain aspect ratio انتخاب شده باشد، نسبت طول و عرض تصویر حفظ میشود، یعنی کافی است طول یا عرض تصویر را تغییر دهید تا عدد دوم متناسب با آن، تغییر کند. قسمت Skew برای کج یا مایل کردن تصویر به کار میرود که میتوانید میزان مایل شدن افقی یا عمودی را برحسب درجه مشخص کنید.

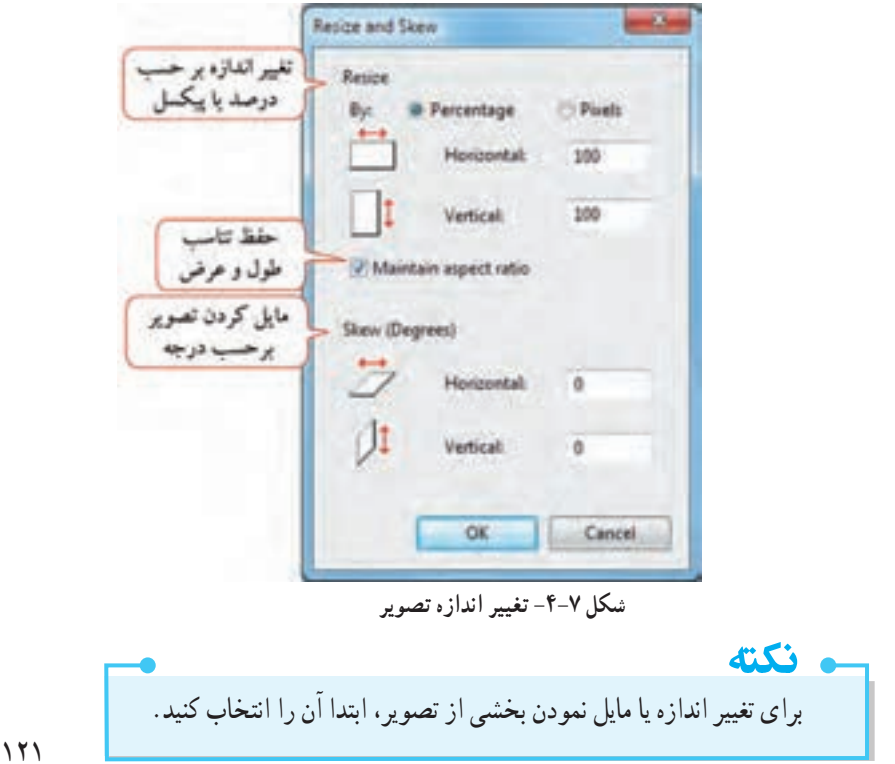

**4-2-2 ذخیره تصویر )Save)** برای ذخیره تصویر در رایانه، یکی از روشهای زیر را انجام دهید: -1 روی دکمه Paint کلیک کرده و گزینه Save را انتخاب کنید. -2 در نوار ابزار دسترسی سریع، روی دکمه Save ) ( کلیک کنید. -3 کلید میان بر S+Ctrl را فشار دهید.

اگر فایل شما تاکنون ذخیره نشده باشد، کادر Save as نمایش داده می شود (شکل ۸–۴). با استفاده از پانل پیمایش سمت چپ پنجره یا کادر مسیر باالی پنجره، مسیر ذخیره فایل را مشخص کنید. در قسمت Filename نام فایل و در قسمت Type as Save، پسوند فایل را مشخص کنید.

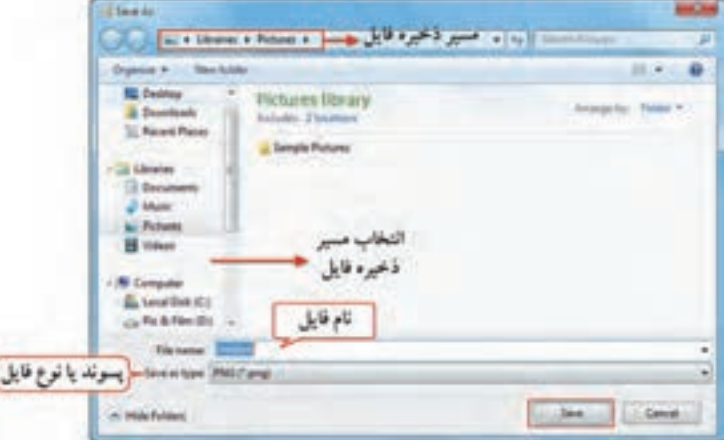

 **شکل 8 -4- ذخیره تصویر**

ً اگر پس از ذخیره فایل، تغییر دیگری در آن ایجاد کرده باشید باید مجددا آن را ذخیره کنید در این صورت دیگر کادر as Save ظاهر نمیشود و تغییرات جدید بر فایل قبلی اعمال میشوند.

ء نكته تصاویر ایجاد شده در برنامه Paint، به طور پیش فرض با پسوند png ذخیره میشوند.

**4-2-3 ذخیره تصویر با نام یا پسوند دیگر )as Save)**

 $157$ برای ذخیره تصویر با نام یا پسوند دیگر، یا در محلی جدید در رایانه، روی دکمه Paint کلیک کرده و گزینه as Save را انتخاب کنید )کلید میان بر 12F). از زیرمنوی باز شده )شکل 4-9(، روی پسوند مورد نظر کلیک کنید. گزینه formats Other، سایر پسوندهای ممکن را نمایش میدهد.

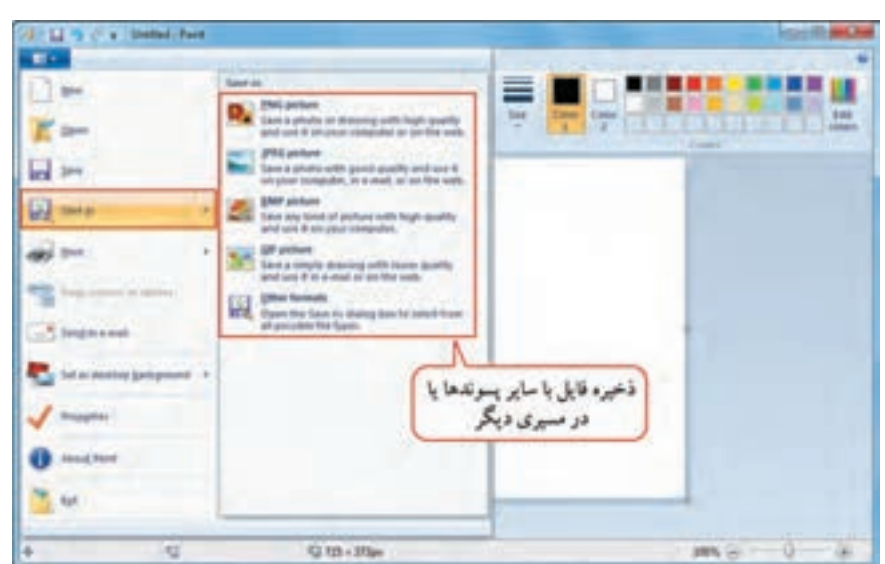

فصل چهارم: توانایی کار با برنامههای جانبی ویندوز

 **شکل ۹-۴-گزینههای Save as** 

**4-2-4 انتخاب تصویر به عنوان پس زمینه میزکار** شما میتوانید نقاشی ترسیم شده را به عنوان پس زمینه میزکار ویندوز قرار دهید. برای این کار ابتدا فایل را ذخیره کرده، سپس روی دکمه Paint کلیک کنید و گزینه Set as desktop background را انتخاب نمایید.

**4-2-5 بازکردن فایلهای ذخیره شده )Open)**

برای باز کردن و ویرایش فایلهای ذخیره شده یا مشاهده فایلهای تصویری، روی دکمه Paint کلیک کرده و گزینه Open را انتخاب کنید )کلید میان بر O+Ctrl). در کادری نمایان شده )شکل 4-10(، ابتدا وارد مسیر ذخیره فایل شده و سپس فایل مورد نظر را انتخاب کرده و روی دکمه Open کلیک کنید.

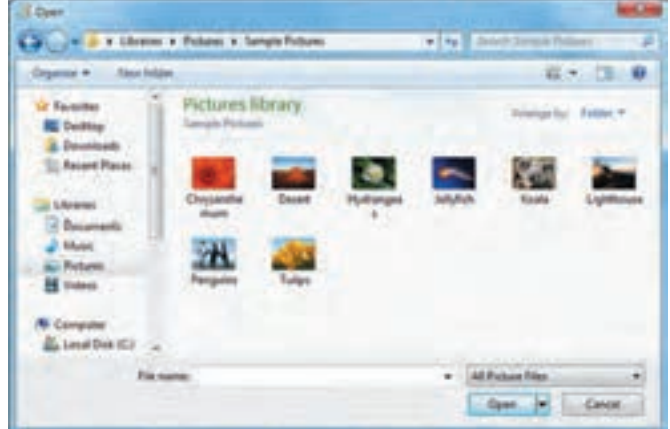

 **شکل -4-10 کادر Open**

**4-2-6 ایجاد یک فایل جدید )New)**

برای ایجاد یک فایل جدید، روی دکمه Paint کلیک کنید و گزینه New را انتخاب کنید )کلید میان بر N+Ctrl). در صورتی که فایل ذخیره نشدهای در محیط نقاشی باز باشد، به شما هشداری مبنی بر ذخیره فایل داده میشود )شکل4-11(. با انتخاب گزینه Save، میتوانید فایل را ذخیره کنید. با انتخاب گزینه save t'Don فایل قبلی ذخیره نمی شود و یک فایل جدید برای شما ایجاد میشود. انتخاب گزینه Cancel، باعث انصراف از ایجاد فایل جدید میشود.

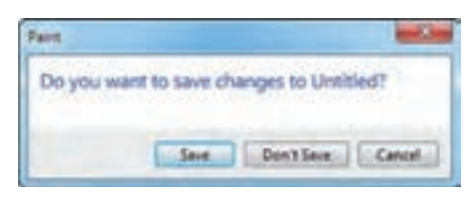

 **شکل -4-11 کادر هشدار برای ذخیره فایل**

، نكته هنگام بستن محیط نقاشی، در صورت عدم ذخیره فایل، کادر هشدار برای ذخیره نمایش داده میشود.

 تمرین :4-2 یک نقاشی دلخواه در نرم افزار Paint طراحی کنید و آن را پس زمینه میزکار قرار دهید )در مرکز صفحه نمایش(.

#### **Sound Recorder برنامه 4-3**

برای ضبط صدا در ویندوز ۷، از برنامه Sound Recorder استفاده می شود. برای اجرای این برنامه مسیر زیر را دنبال کنید:

Start  $\rightarrow$  All programs  $\rightarrow$  Accessories  $\rightarrow$  Sound Recorder پنجره برنامه در شکل 4-12 نمایش داده شده است. قبل از ضبط صدا، از متصل بودن میکروفون به سیستم مطمئن شوید. با کلیک روی دکمه Recording Start، ضبط صدا شروع میشود و این دکمه تبدیل به Recording Stop می گردد که برای خاتمهٔ ضبط صدا، کافی است روی آن کلیک کنید. پس از آن کادر ذخیره (Save as) نمایش داده میشود که میتوانید فایل را با نام دلخواه در مسیر مورد نظر ذخیره کنید )شکل 4-13(.

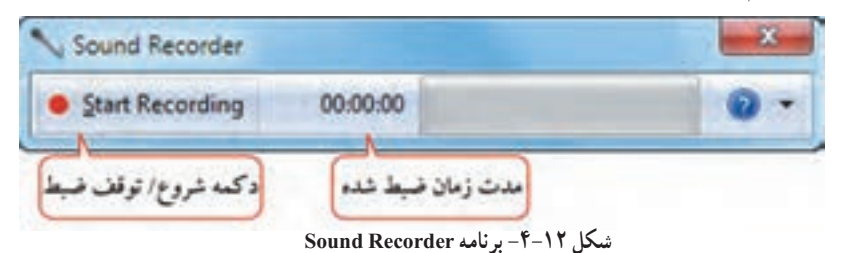

124

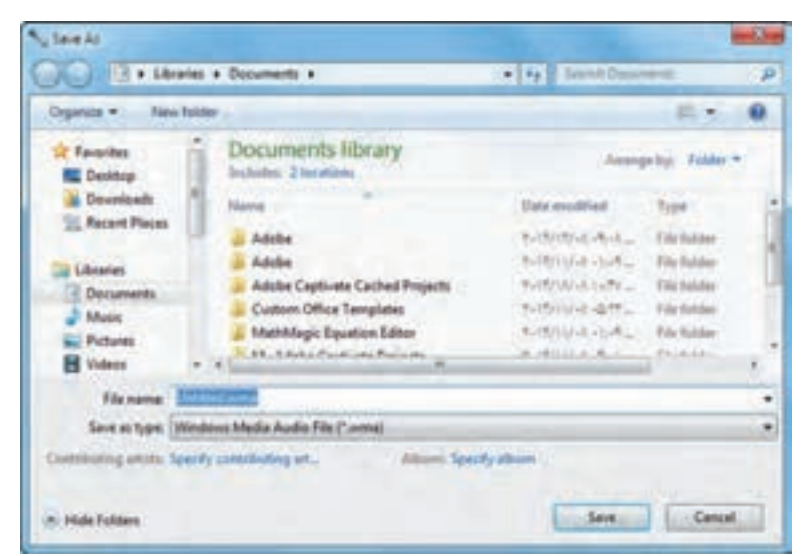

 **شکل -4-13 کادر as Save**

ء نكته نرم افزار Sound Recorder، فایل های صوتی ضبط شده را با پسوند wma ذخیره می کند.

 تمرین :4-3 توضیحات صوتی مربوط به نرم افزار Recorder Sound را در فایلی با نام wma.Test روی میزکار ضبط و ذخیره کنید.

**4-4 کنترل صدا )Control Volume)** برای تنظیم صدای بلندگو )Speaker)، روی آیکن در ناحیه اعالن کلیک کنید. در کادری که باز میشود )شکل4-14(، میتوانید میزان بلندی صدای بلندگو را مزان بلندى صدای بلندگو افزایش یا کاهش دهید. با کلیک روی گزینه Mute صدا قطع و با کلیک مجدد، وصل میشود. برای کنترل صدای برنامههای در حال اجرا، روی گزینه Mixer کلیک کنید قطع اوصل صدا 40 تا پنجره Mixer Volume نمایش داده شود )شکل 4-15(، یا روی آیکن ، کلیک راست کرده و گزینه Mixer Volume Open را انتخاب کنید. **B 611** 53

 **شکل -4-14 کنترل صدا**

سیستم عامل مقدماتی

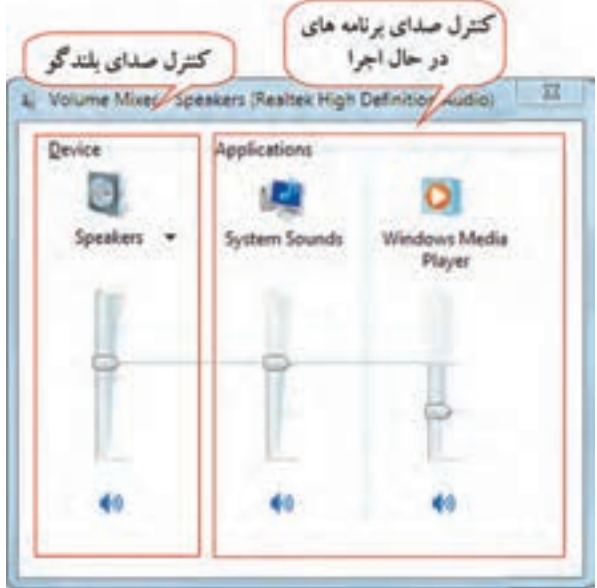

 **شکل -4-15 کنترل صدای برنامههای در حال اجرا**

**4-4-1 تنظیمات دستگاههای پخش صدا )Devices Playback)** برای مشاهده تنظیمات دستگاه پخش صدا، روی آیکن در ناحیه اعالن کلیک راست کرده و گزینه Playback Devices را انتخاب کنید.

**4-4-2 تنظیمات دستگاههای ضبط صدا )Devices Recording)**

قبل از اقدام به ضبط صدا، بهتر است تنظیمات دستگاه ضبط کننده صدا را بررسی کنید. برای این کار روی آیکن در ناحیه اعالن کلیک راست کرده و گزینه Devices Recording را انتخاب کنید.

#### **Windows Media Player برنامه 4-5**

این برنامه برای پخش فایلهای صوتی و ویدئویی کاربرد دارد. برای اجرای این برنامه یکی از روشهای زیر را انجام دهید: Start  $\longrightarrow$  All programs  $\longrightarrow$  Windows Media Player -1 -2 روی آیکن در نوار وظیفه کلیک کنید. برنامه Player Media Windows دارای دو نما یا مد مختلف میباشد:

**-1 نمای کتابخانه پخش )Library Player):** در این نما امکانات گسترده ای در اختیار شما قرار میگیرد. در پانل پیمایش در قسمت Music، امکان دسترسی به مجموعهٔ فایلهای صوتی بر حسب خواننده (Artist)، آلبوم )Album )یا نوع آهنگ )Genre )وجود دارد. قسمت Videos، فایلهای ویدئویی مشاهده میشوند )شکل 4-16(.

**-2 نمای در حال پخش )Playing Now):** این نما حالت سادهتری دارد و فقط فایل صوتی یا ویدئویی در حال پخش را نمایش می دهد (شکل ۱۷-۴).

برای جابجایی بین نماها روی دکمه در شکل 4-16یا شکل 4-17 کلیک کنید.

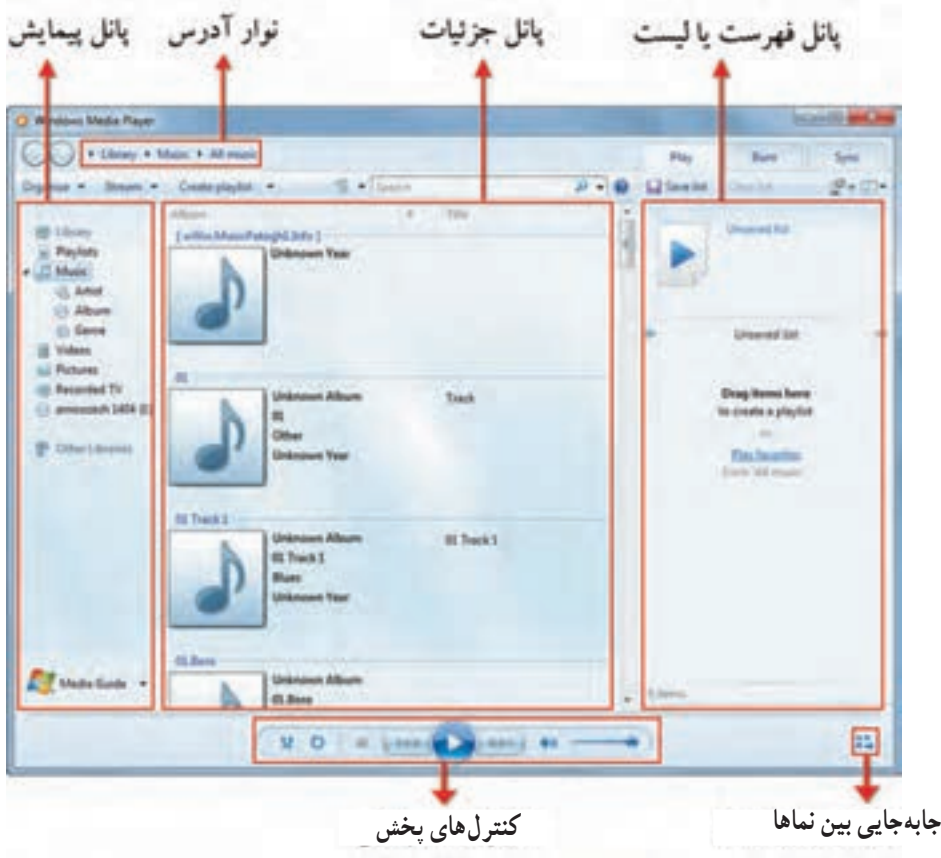

 **شکل -4-16 نمای کتابخانه پخش در برنامه Player Media Windows**

سیستم عامل مقدماتی

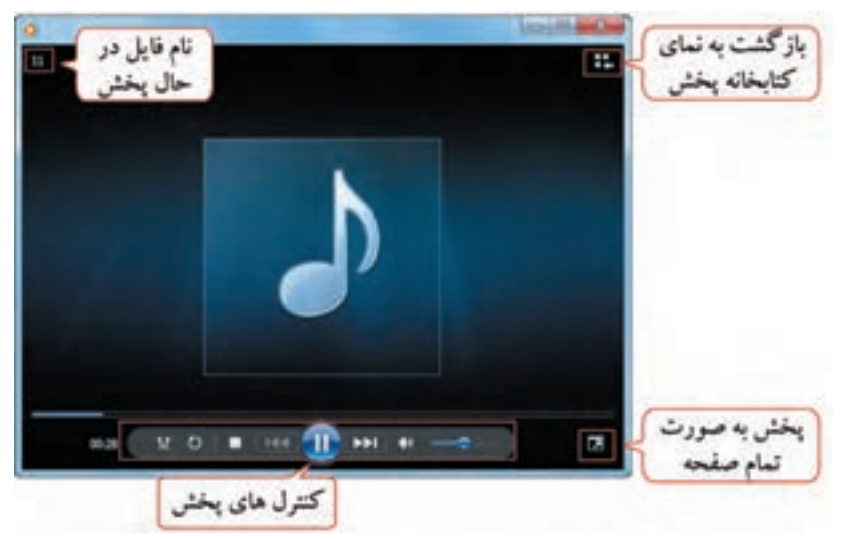

 **شکل -4-17 برنامه Player Media Windows در نمای در حال پخش**

ء نكته با استفاده از کادر جستجوی باالی صفحه، میتوانید فایل مورد نظر خود را جستجو کنید یا با فشردن کلید O+Ctrl، پس از باز شدن کادر Open، فایل دلخواهی را انتخاب و آن را پخش کنید.

## **4-5-1 کنترلهای پخش )Controls Playback)**

در جدول 4-3 عملکرد دکمههای کنترل کننده پخش آورده شده است:

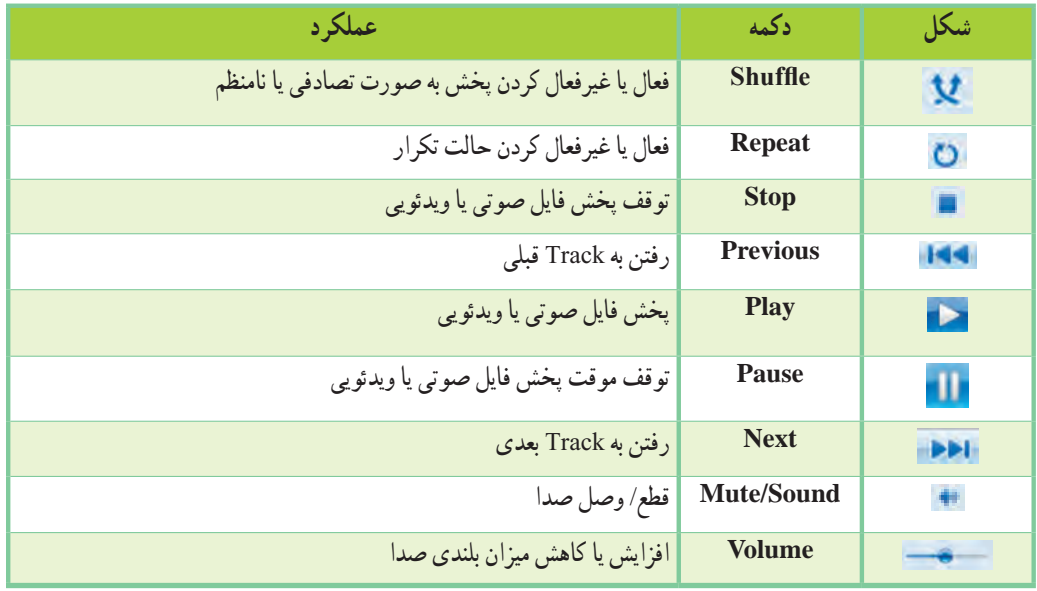

**جدول-4-3 دکمههای کنترل کننده پخش**

## **4-5-2 ایجاد لیست پخش )Playlist)**

برای ایجاد یک لیست از فایلهای صوتی و ویدئویی، در نمای کتابخانه پخش، فایلهای مورد نظر را با Drop & Drag از پانل جزئیات به پانل لیست اضافه کنید. سپس روی دکمه List Save در باالی پانل لیست کلیک کرده و نام دلخواهی را به لیست پخش اختصاص دهید. لیست ایجاد شده به قسمت Playlist در پانل پیمایش اضافه میشود. برای اضافه کردن فایل به این قسمت مسیر زیر را دنبال کرده و فایلهای مورد نظر خود را انتخاب کنید:

Organize  $\longrightarrow$  Manage Libreries  $\longrightarrow$  Music  $\longrightarrow$  Add

## **4-5-3 رایت CDهای صوتی**

در نمای کتابخانه پخش، در سربرگ Burn از پانل لیست، امکان رایت CDهای صوتی وجود دارد. روی گزینه Burn کلیک کنید. در کادر باز شده (شکل1۸-۴)، فایلهای صوتی که میخواهید رایت شوند را با درگ کردن به لیست رایت اضافه کنید. سپس یک CD خام را درون دستگاه Writer قرار داده و با کلیک روی دکمه Burn Start در باالی این کادر، عملیات رایت CD صوتی را شروع کنید.

ء نكته برای حذف یک فایل از لیست رایت، روی نام فایل مورد نظر کلیکراست کرده و گزینه from Remove list را انتخاب کنید.

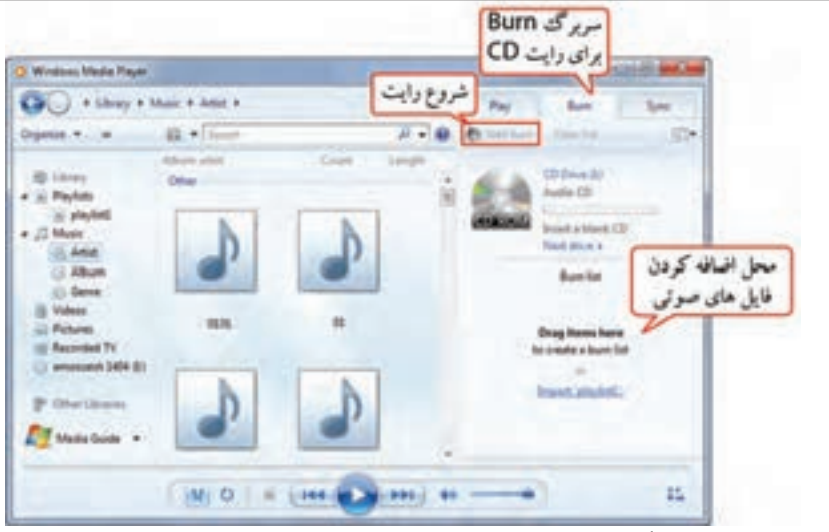

 **شکل -4-18 رایت CD صوتی در نرم افزار Player Media Windows**

**کی پژوهش** درباره سایر روشهای رایت DVD/CD در نرم افزار Player Media Windows تحقیق کنید.  $119$ 

تمرین:4-4 یک لیست پخش به نام 1Music ایجاد کرده و تعدادی آهنگ دلخواه را در آن قرار دهید.

#### **Windows DVD Maker برنامه 4-6**

توسط این برنامه میتوانید فایلهای ویدئویی و تصاویر را طوری روی یک DVD ذخیره کنید که توسط دستگاههای پخش کننده DVD، قابل پخش باشند. عالوه بر این امکان ایجاد منو، تیتراژ وآهنگ برای آن وجود دارد. برای اجرای این برنامه مسیر زیر را دنبال کنید:

Start  $\longrightarrow$  All programs  $\longrightarrow$  Windows DVD Maker

در پنجره اوّل (شکل ۱۹–۴) توضیحاتی راجع به نرم افزار نمایش داده میشود. با انتخاب گزینه Don't show this page again، این توضیحات در مراجعات بعدی نشان داده نخواهند شد. برای انتخاب تصاویر و فایلهای ویدئویی، روی گزینه .کنید کلیک Choose Photos and Videos

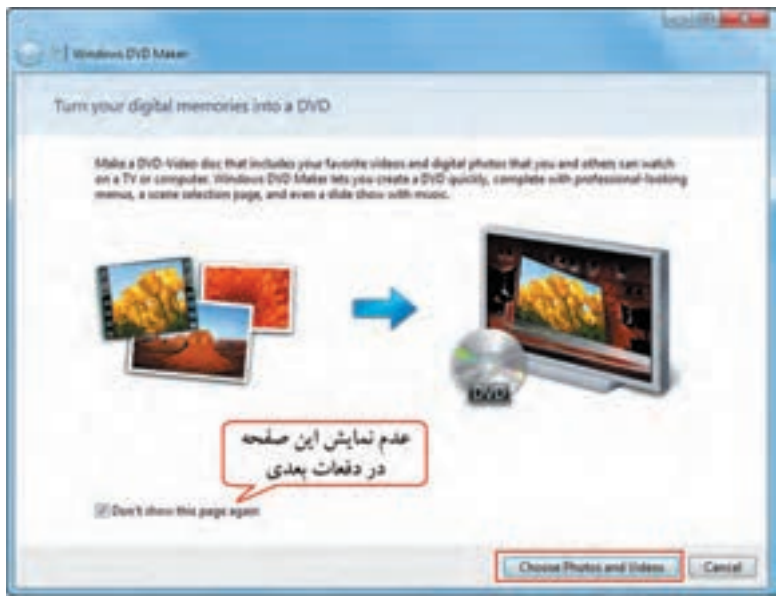

**Windows DVD Maker برنامه -4-19 شکل** 

در پنجره ای که باز می شود (شکل ۲۰-۴)، با کلیک روی گزینه Add items، فایل های مورد نظر را انتخاب کنید. برای حذف یک فایل روی گزینه items Remove کلیک کنید.

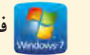

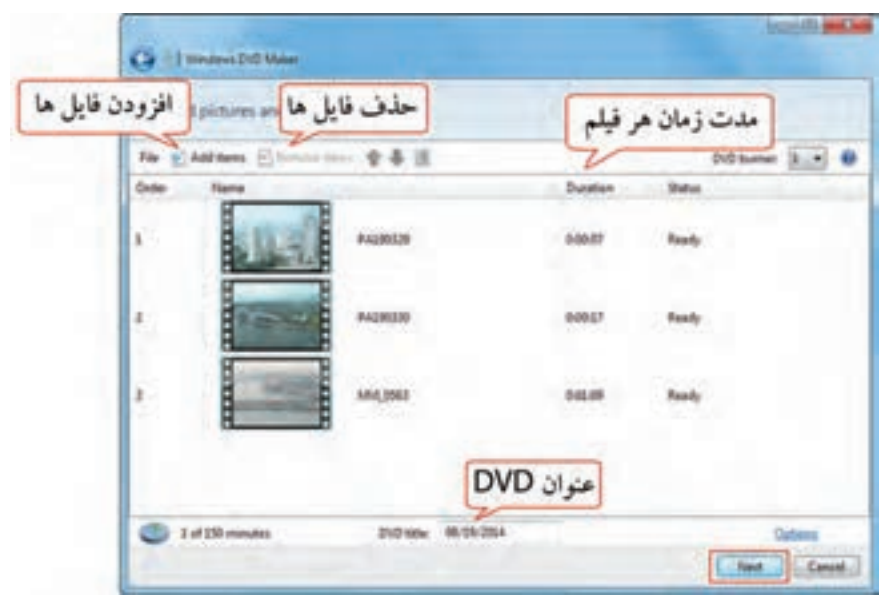

 **شکل -4-20 پنجره افزودن فایلها**

در قسمت Duration، مدت زمان هر فیلم نمایش داده میشود. در قسمت title DVD، عنوانی را برای DVD تایپ کنید (به طور پیش فرض، تاریخ نمایش داده شده است). روی گزینه Next کلیک کنید. در پنجره ای که نمایان میشود )شکل4-21(، در پانل سمت راست، با کلیک روی مدلهای مختلف، نوع منو را انتخاب کنید. سایر گزینههای این پنجره در جدول 4-4 توضیح داده شده است.

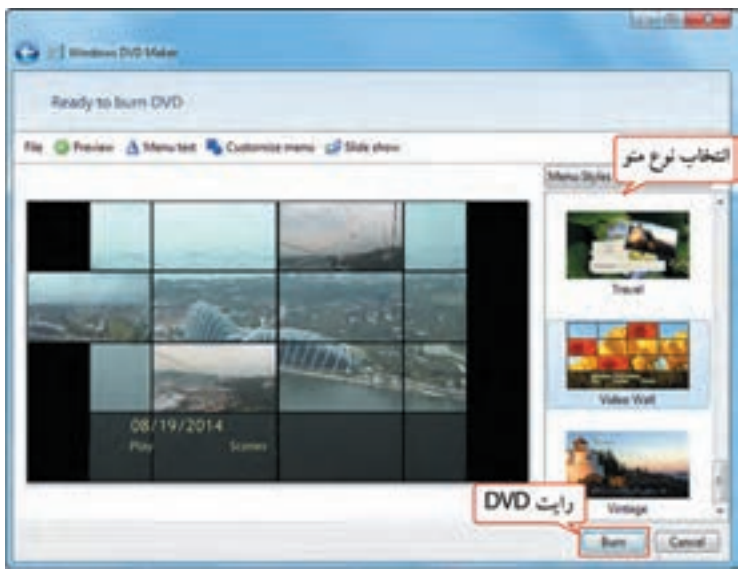

 **شکل -4-21 انتخاب منو برای DVD**

پس از انتخاب منو و انجام تنظیمات، یک DVD خام را در دستگاه Writer قرار داده و با کلیک روی گزینه Burn، شروع به رایت اطالعات کنید. برای ذخیره پروژه روی سیستم، از منوی File، گزینه Save را انتخاب کرده و نام و مسیر فایل را تعیین کنید.

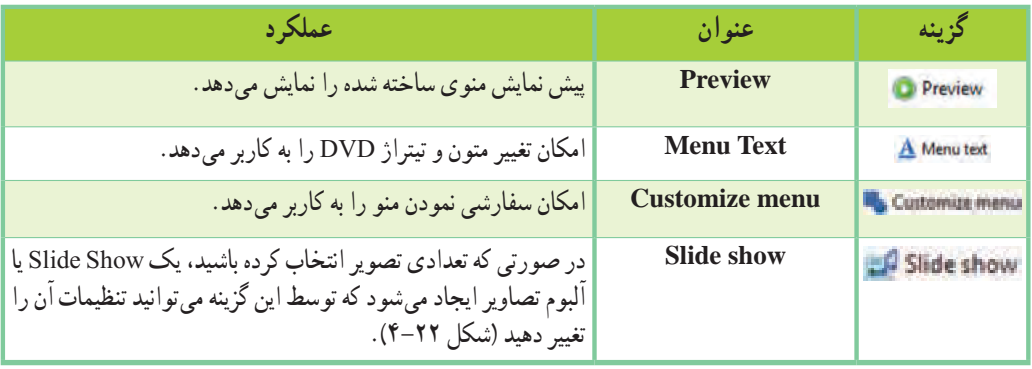

## **Windows DVD Maker تنظیمات -4-4 جدول**

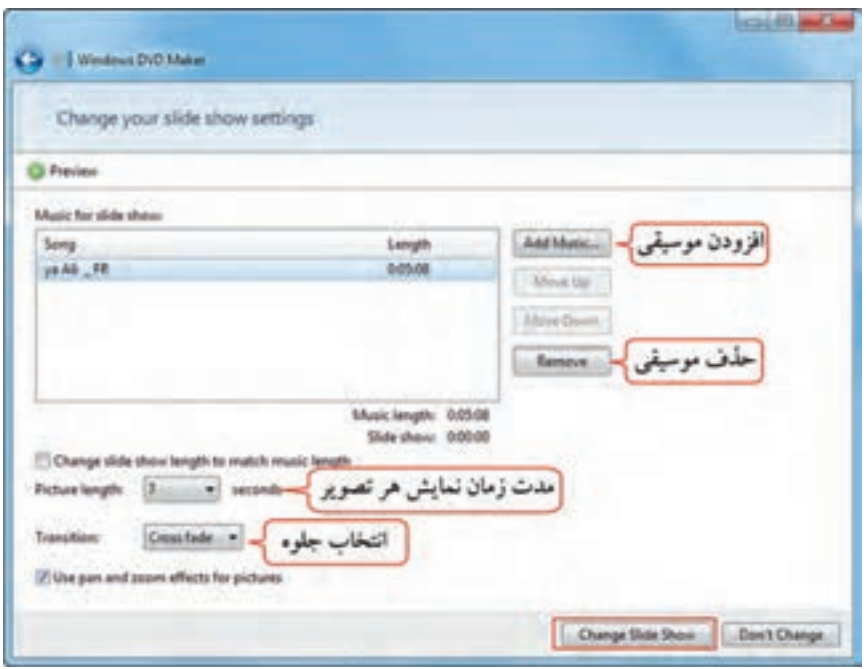

 **شکل -4-22 تنظیمات Show Slide**

 تمرین :4-5 از چند فیلم موجود روی سیستم خود یک DVD قابل پخش روی دستگاههای پخش DVD با منو تهیه کنید.

## **4-7 اصول کار با برنامه Panel Input Math**

برنامه Panel Input Math، برای نوشتن فرمولهای ریاضی به کار میرود. این برنامه برای استفاده در تبلتها، صفحه نمایشهای لمسی یا کار با قلم نوری طراحی شده ولی میتوانید با استفاده از ماوس نیز با آن کار کنید. این برنامه امکان تشخیص دست خط شما و نوشتن شکل صحیح فرمول را دارد. برای اجرای آن مسیر زیر را دنبال کنید:

Start  $\rightarrow$  All programs  $\rightarrow$  Accessories  $\rightarrow$  Math Input Panel

در پنجره ای که باز میشود (شکل ۲۳-۴)، به محض شروع به نوشتن فرمول، دکمههای تصحیح نمایان شده و شکل صحیح فرمول در ناحیهٔ پیش نمایش، نشان داده میشود. عملکرد دکمههای تصحیح در جدول ۵–۴ توضیح داده شده است. برای استفاده از فرمول در سایر نرم افزارها، روی دکمه Insert کلیک کنید. سپس نرم افزار مورد نظر مانند Word را باز کرده و گزینه Paste را انتخاب کنید.

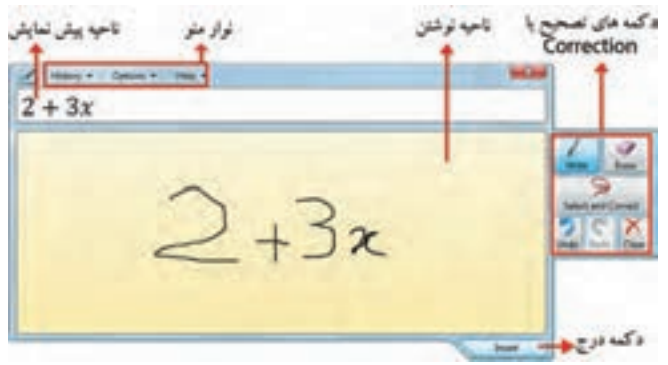

**Math Input Panel برنامه -4-٢٣ شکل**

# جدول ۰-۴- عملکرد دکمههای تصحیح در برنامه Math Input Panel

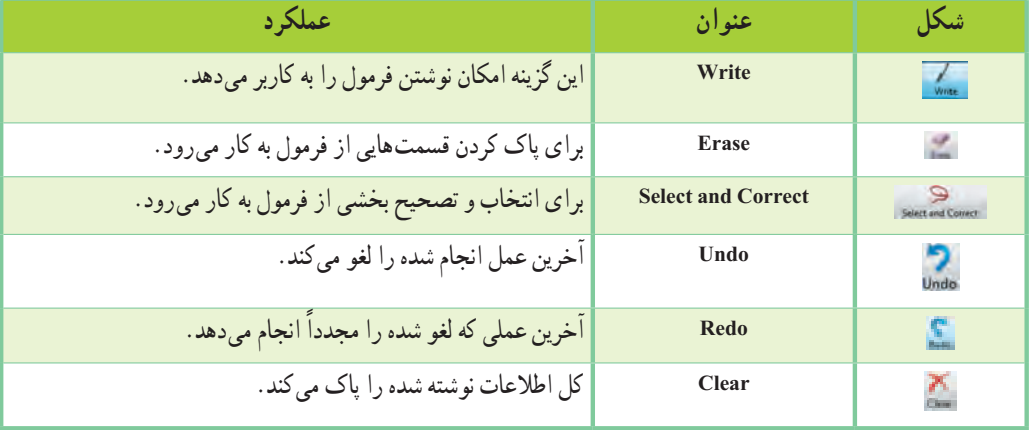

**4-7-1 تصحیح عبارت نوشته شده**

در صورتی که عبارت نوشته شده به درستی تشخیص داده نشد، روی دکمه correct and Select کلیک کرده و دور ٔ عبارت مورد نظر درگ کنید. لیستی ظاهر میشود که شامل گزینههایی است که به نوشتهٔ شما نزدیک است. گزینهٔ دلخواه را انتخاب کرده و تغییر را مشاهده کنید )شکل 4-24(.

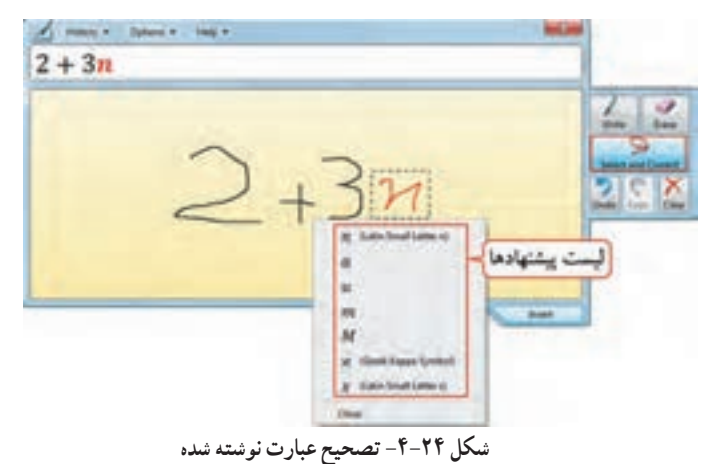

تمرین ۴-۴ :عبارت ریاضی  $\sin a$ + B را توسط پنجره Math Input Panel بنویسید.

#### **4-8 اصول کار با برنامه Notes Sticky**

توسط برنامه notes Sticky، میتوانید لیست کارهایی که قرار است با رایانه انجام دهید را به صورت یادداشت روی میزکار ویندوز قرار دهید. این روش جایگزین کاغذهای یادداشت کوچکی است که افراد مختلف برای یادآوری لیست کارهایشان در حاشیه مانیتور میچسبانند. برای افزودن یک یادداشت مسیر زیر را دنبال کنید:

Start  $\rightarrow$  All programs  $\rightarrow$  Accessories  $\rightarrow$  Sticky Notes

یک یادداشت زرد رنگ روی میزکار نمایش داده میشود )شکل 4-25(. با کلیک روی این یادداشت، متن مورد

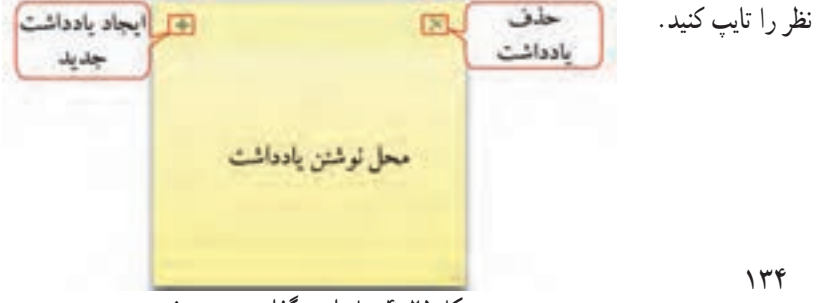

 **شکل -4-٢٥ یادداشت گذاری روی صفحه**

## **4-8-1 تغییر اندازه و جابجایی یادداشت**

با عمل Drop & Drag میتوانید یادداشت را روی صفحه جابجا کنید.

برای تغییر اندازه یادداشت، اشاره گر ماوس را روی لبههای یادداشت قرار داده، وقتی شکل اشاره گر ماوس به صورت فلش دو سویه در آمد، آن را درگ کنید تا به اندازه دلخواه درآید.

## **4-8-2 اضافه کردن و حذف یادداشتها**

برای اضافه کردن یک یادداشت دیگر، یکی از روشهای زیر را انجام دهید: -1 روی گزینه + )Note New )کلیک کنید )شکل 4-25(. -2 کلید میان بر N+Ctrl را فشار دهید.

> برای حذف یک یادداشت، یکی از روشهای زیر را انجام دهید: -1 روی گزینه × )Note Delete )کلیک کنید )شکل 4-25(. -2 کلید میان بر D+Ctrl را فشار دهید.

> > **4-8-3 تغییر رنگ یادداشت**

برای تغییر رنگ یادداشت، روی آن کلیک راست کرده و رنگ مورد نظر را انتخاب کنید. رنگ پیش فرض یادداشت، زرد میباشد )شکل 4-26(.

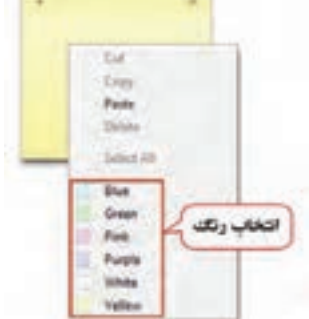

 **شکل -4-٢٦ تغییر رنگ یادداشت**

ء نكته برای افزایش اندازه قلم نوشتهها، کلید میان بر>+Shift+Ctrl و برای کاهش اندازه قلم نوشتهها، کلید میان بر <+Shift+Ctrl را فشار دهید. همچنین از کلیدهای ترکیبی B+Ctrl برای Bold کردن، I+Ctrt برای Italic و U+Ctrl برای زیرخطدار کردن استفاده نمایید.

#### **Snipping Tool برنامه 4-9**

برنامه Snipping tool ، برای گرفتن عکس از قسمتهای مختلف ویندوز کاربرد دارد. برای اجرای این برنامه مسیر زیر را دنبال کنید:

Start  $\longrightarrow$  All programs  $\longrightarrow$  Accessories  $\longrightarrow$  Snipping tool

در پنجره این برنامه )شکل 4-27(، برای ایجاد یک برش جدید، روی فلش کنار New کلیک کنید و نوع برش را مشخص کنید )شکل 4-28(. چهار روش گرفتن عکس وجود دارد:

- **Snip form-Free:** برش به صورت دست آزاد و نامنظم
- **Snip Rectangular:** برش به صورت مستطیلی شکل )حالت پیش فرض(
	- **Snip Window:** برش به صورت پنجره
	- **Snip Screen-Full:** برش به صورت تمام صفحه )شکل 4-29(

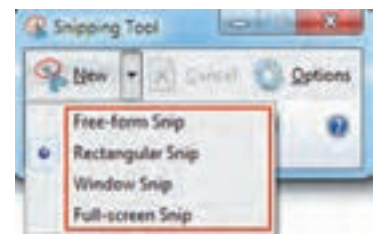

 **شکل -4-٢٨ روشهای مختلف برش**

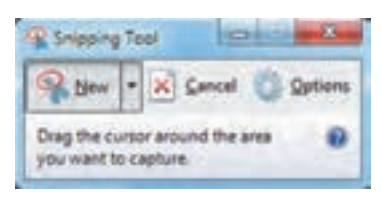

 **شکل -4-٢٧ ابزار Snipping**

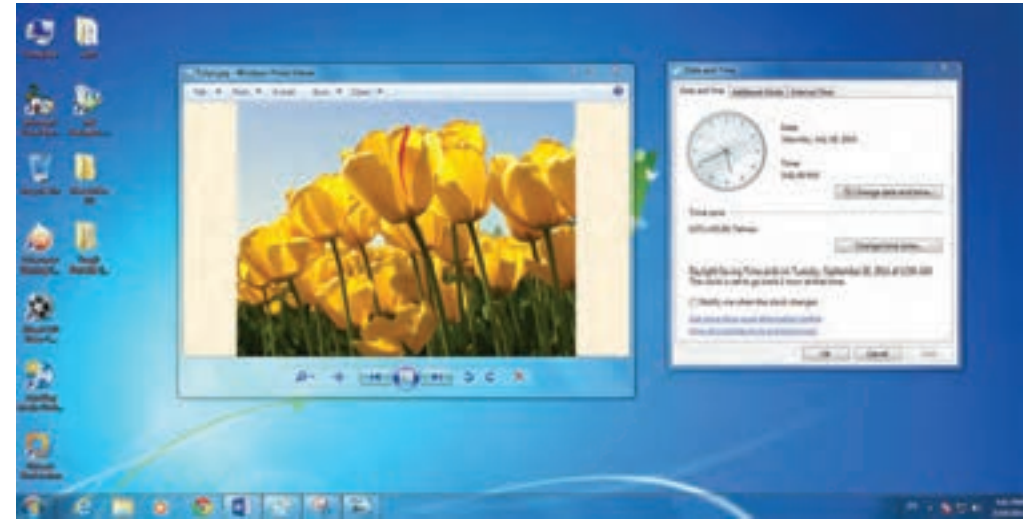

 **شکل -4-٢٩ برش به صورت تمام صفحه**

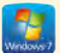

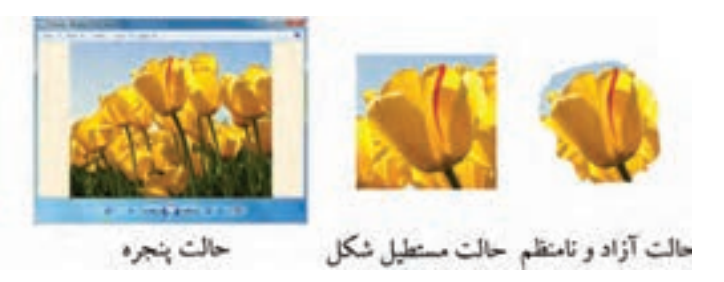

 **شکل -4-٣٠ برش تصویر به حالتهای مختلف**

پس از انتخاب حالت برش و کلیک روی گزینه New، قسمت مورد نظر را انتخاب کنید تا بخش برش داده شده در برنامه tool Snipping نمایش داده شود )شکل 4-31(، برای ذخیره تصویر، روی گزینه Save کلیک کنید. میتوانید توسط ابزار قلم، نوشته ای را به تصویر اضافه کرده یا توسط پاک کن آن را پاک نمایید. با ابزار Highlighter، امکان رنگی کردن (هایلایت) بخشهایی از تصویر وجود دارد. با کلیک روی دکمه ، امکان کپی تصویر در حافظه و استفاده از آن در سایر نرم افزارها وجود دارد. برای تغییر رنگ قلم، روی فلش کنار آن کلیک کنید یا از زیرمنوی Pen در منوی Tools، رنگ مورد نظر را انتخاب نمایید.

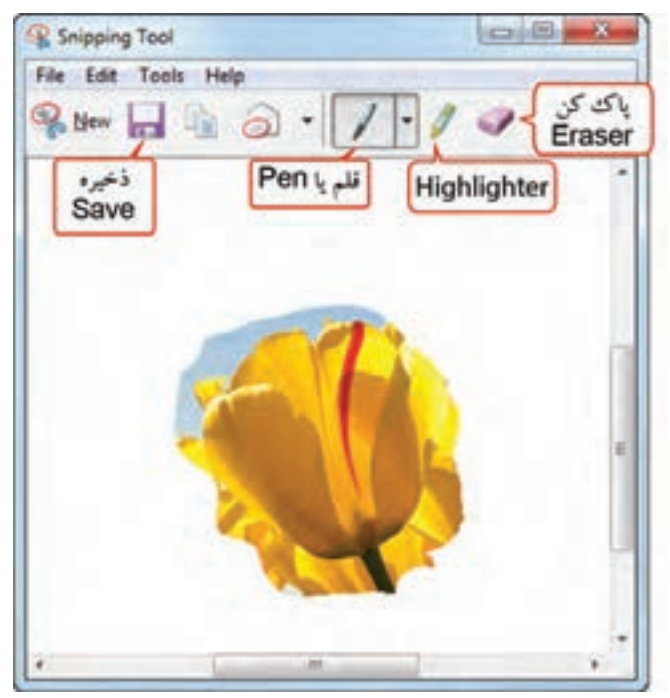

 **شکل -4-٣١ محیط برنامه tool Snipping**

**4-9-1 گرفتن عکس از منو توسط برنامه tool Snipping** برای گرفتن عکس از منوهایی مانند منوی Start یا منوهای یک پنجره مراحل زیر را دنبال کنید: -1 ابتدا برنامه tool Snipping را باز کنید. -٢ روی گزینه New کلیک کنید تا برنامه از حالت انتخاب خارج شود. -3 منوی مورد نظر را باز کرده و کلید میان بر PrtSc+Ctrl را فشار دهید. -4 منوی مورد نظر را با ابزار New این برنامه انتخاب کرده تا تصویر گرفته شده از آن، در محیط برنامه tool Snipping نمایان شود. تمرین :4-8 از پنجره Computer، منوی Start، یک آیکن و بخش دلخواهی از میزکار عکس تهیه کنید.

## **4-10 اصول کار با برنامههایAccess of Ease**

مجموعه Access of Ease، شامل برنامههایی برای سهولت دسترسی افراد معلول به سیستم است. برای مثال میتوانید تنظیماتی را برای استفاده آسانتر از ماوس وصفحه کلید یا برای دیدن بهتر رایانه، فعال کنید. برای دسترسی به برنامههای این قسمت مسیر زیر را دنبال کنید:

Start  $\rightarrow$  All programs  $\rightarrow$  Accessories  $\rightarrow$  Ease of Access

در شکل 4-32 برنامههای این بخش مشاهده میشوند که در ادامه آنها را بررسی میکنیم.

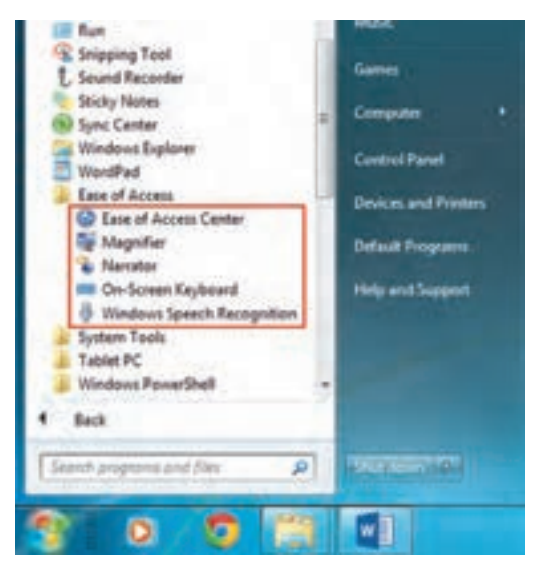

 **شکل -4-٣٢ برنامههای موجود در قسمت Access of Ease**

#### **Ease of Access Center با کار 4-10-1**

مرکز سهولت دسترسی ویندوز 7 میباشد که دارای برنامهها و تنظیمات زیادی است که امکان دسترسی آسان تر افراد معلول به سیستم را فراهم میکند. برای دسترسی به این برنامه مسیر زیر را دنبال کنید: Start  $\rightarrow$  All programs  $\rightarrow$  Accessories  $\rightarrow$  Ease of Access  $\rightarrow$  Ease of Access Center پنجره Ease of Access Center در شکل ۳۳-۴ نشان داده شده است. با توجه به زیاد بودن تنظیمات این بخش، تنها برنامههای پر کاربرد آن در ادامه توضیح داده شده است. در صورت تمایل میتوانید درباره سایر گزینههای این بخش تحقیق کنید.

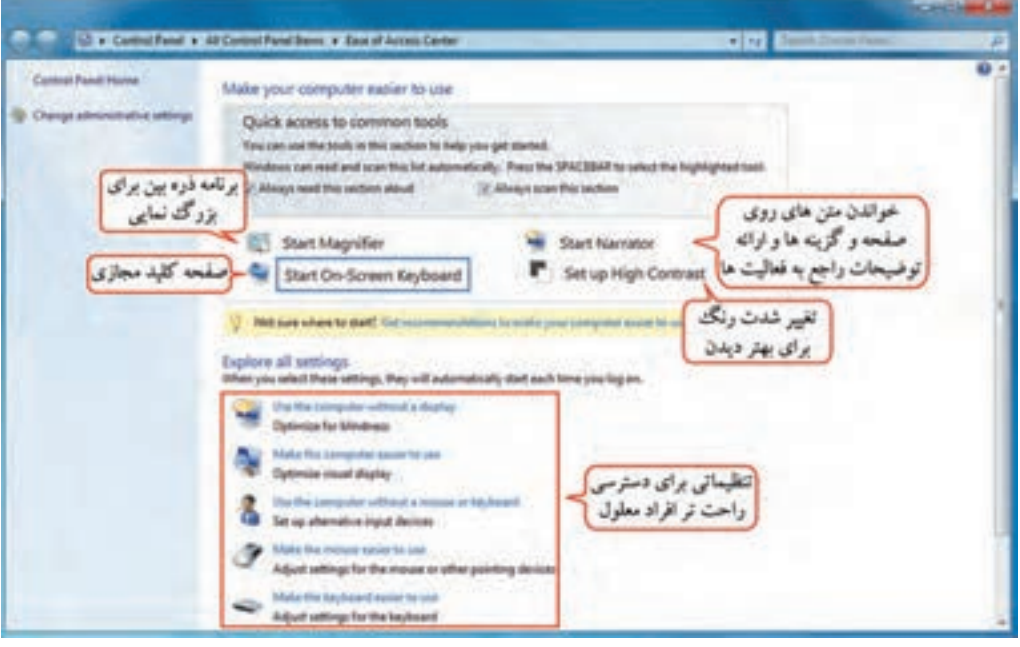

**Ease of Access Center برنامه -4-٣٣ شکل** 

#### **4-10-2 برنامه Magnifier**

این برنامه که به شکل ذره بین است، برای بزرگ نمایی بخشهای مختلف ویندوز و خواندن راحتتر مطالب کاربرد دارد. برای دسترسی به این برنامه مسیر زیر را دنبال کنید:

Start  $\rightarrow$  All programs  $\rightarrow$  Accessories  $\rightarrow$  Ease of Access  $\rightarrow$  Magnifier

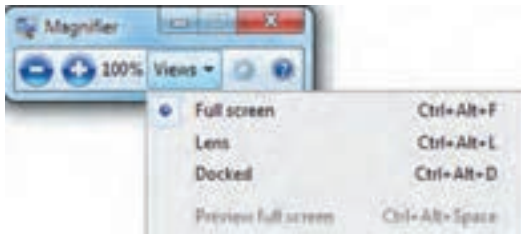

در پنجره این برنامه )شکل 4-34(، با کلیک روی دکمه + و – میزان بزرگ نمایی را افزایش یا کاهش دهید.

 **شکل -4-٣٤ برنامه Magnifier**

با کلیک روی گزینه View، سه حالت زیر برای بزرگ نمایی وجود دارد:  **Screen Full:** کل صفحه نمایش با حالت بزرگ نمایی نشان داده میشود )شکل 4-35(. **Lens:** در این حالت هنگام حرکت اشارهگر ماوس در صفحه نمایش، یک کادر مستطیلی شکل با آن حرکت میکند و قسمتهایی که ماوس به آنها اشاره میکند، را بزرگ تر نمایش می دهد (شکل ۳۶-۴).

 **Docked:** در این حالت کادری جداگانه روی صفحه، نمایش داده میشود که با حرکت اشاره گر ماوس در قسمتهای مختلف، نتیجه بزرگ نمایی، در آن کادر نشان داده میشود )شکل 4-37(.

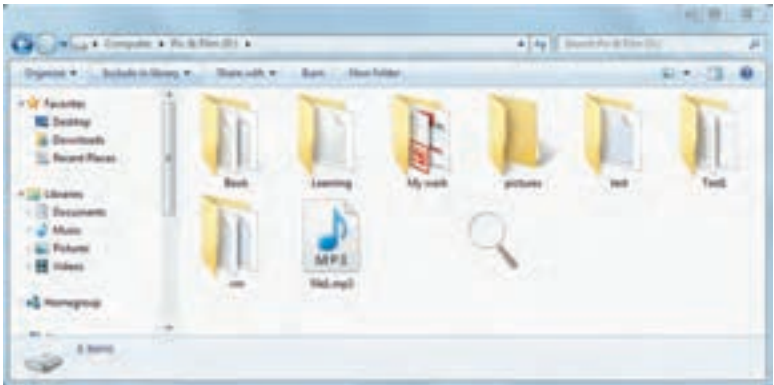

 **شکل -4-٣٥ برنامه Magnifier در حالت Screen Full**

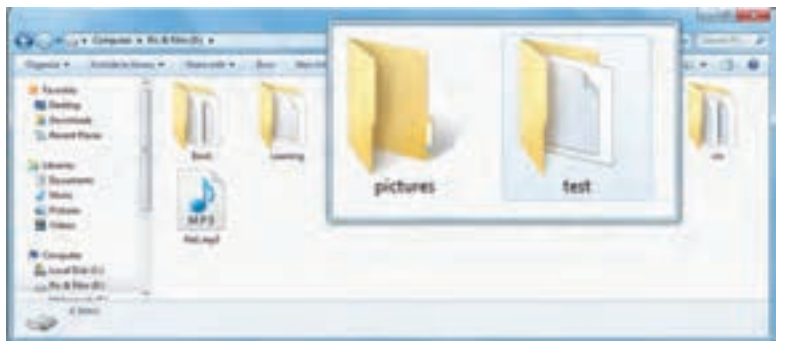

 **شکل -4-٣٦ برنامه Magnifier در حالت Lens**

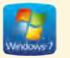

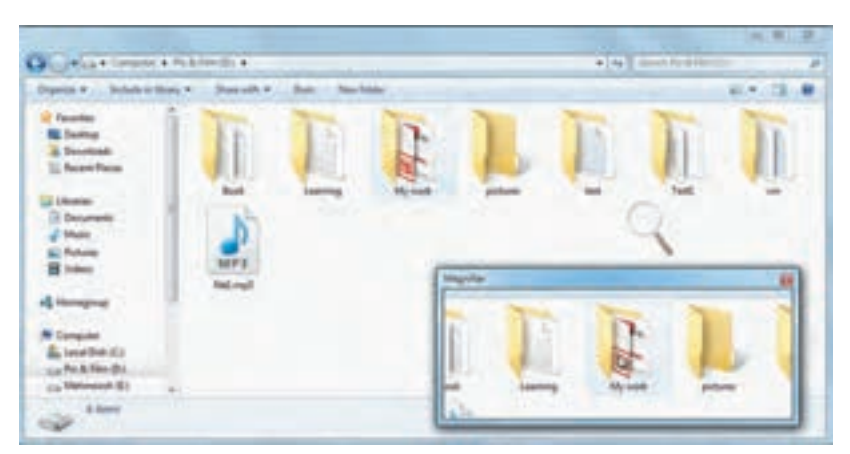

 **شکل -4-٣٧ برنامه Magnifier در حالت Docked**

تمرین :4-9 محتوای پنجره Computer را با حالتهای مختلف Magnifier مشاهده کنید.

### **4-10-3 برنامه Narrator**

با فعال کردن این برنامه، متنهای روی صفحه، گزینههای منوها و کادرهای محاوره ای به صورت صوتی بیان میشوند و توضیحاتی صوتی در رابطه با فعالیت انجام شده ارائه میگردد. برای دسترسی به این برنامه مسیر زیر را دنبال کنید: Start  $\rightarrow$  All programs  $\rightarrow$  Accessories  $\rightarrow$  Ease of Access  $\rightarrow$  Narrator

پنجره این برنامه در شکل 4-38 نشان داده شده و عملکرد گزینههای آن در جدول 4-6 آورده شده است.

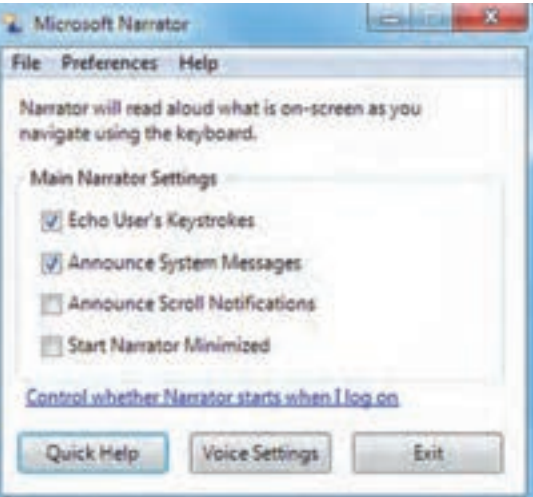

 **شکل -4-٣٨ برنامه Narrator**

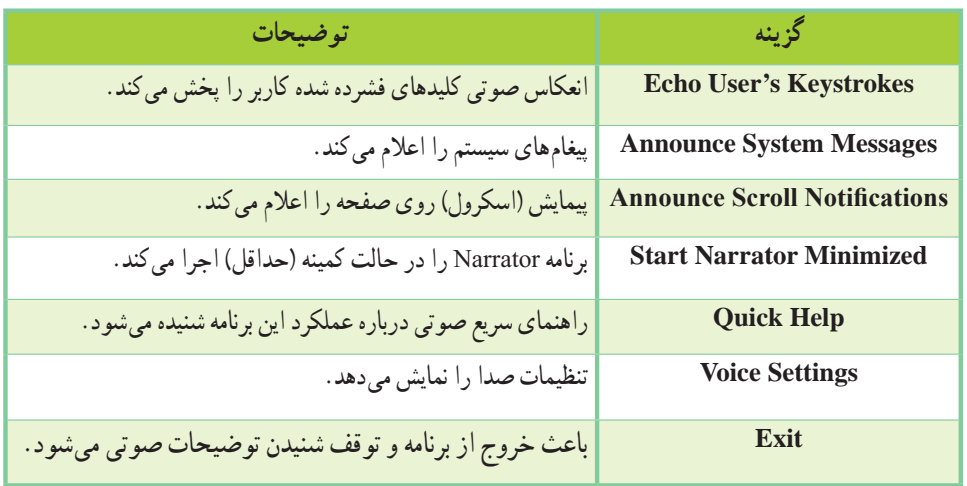

**جدول -4-6 گزینههای برنامه Narrator**

تمرین :4-10 برنامه Narrator را فعال کرده و توضیحات صوتی گزینههای منوی Start را گوش دهید.

## **On-Screen Keyboard برنامه 4-10-4**

این برنامه یک صفحه کلید را روی صفحه، نمایش میدهد )شکل 4-39( که برای مثال در صورت نداشتن برچسب حروف فارسی روی صفحه کلید، میتوانید آن را نمایش داده و با فشردن کلید Shift+Alt ، حروف فارسی را مشاهده کنید. در صورت باز بودن ویراستارهای متنی مانند برنامه Word، با کلیک روی کلیدهای این صفحه کلید، حروف مورد نظر در ویراستار تایپ میشوند. برای دسترسی به این برنامه مسیر زیر را دنبال کنید:

Start  $\rightarrow$  All programs  $\rightarrow$  Accessories  $\rightarrow$  Ease of Access  $\rightarrow$  On-Screen Keyboard

| Coleen Keyboard   |                     |       | <b>Kitch</b>           |
|-------------------|---------------------|-------|------------------------|
| Esc               | 8<br>$\overline{9}$ | 0     | PgUp<br>Home           |
| Tab               |                     | Del   | PgDn.<br>End           |
| Caps              |                     |       | Pause<br>Insert        |
| <b>STILE</b>      |                     | Shift | ScrLk                  |
| Alt.<br>Ctrl<br>æ | Ctrl<br>Alt<br>Tо   |       | <b>Options</b><br>Help |

**On-Screen Keyboard برنامه -4-٣٩ شکل** 

#### **Windows Speech Recognition برنامه 4-10-5**

این برنامه، برای تبدیل گفتار به نوشتار کاربرد دارد ولی زبان فارسی را پشتیبانی نمی کند و برای صحبت به زبان انگلیسی، باید عبارات به صورت روان بیان شوند. برای دسترسی به این برنامه مسیر زیر را دنبال کنید:

Start  $\rightarrow$  All programs  $\rightarrow$  Accessories  $\rightarrow$  Ease of Access  $\rightarrow$  Windows Speech Recognition پنجره این برنامه در شکل ۴۰–۴ نشان داده شده است. برای مشاهده جمله بیان شده حتما باید نرم افزاری مانند Word باز باشد تا پس از فشردن کلید شروع و توقف تشخیص صدا، گفتار به نوشتار تبدیل شده و نمایش داده شود.

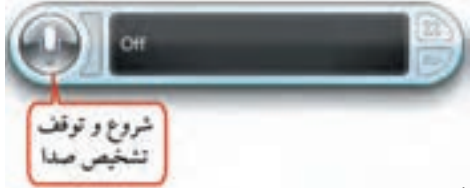

 **شکل -4-٤٠ پنجره برنامه Recognition Speech Windows**

ء نكته ّ لین مرتبه اجرای این برنامه، در طی چند مرحله، نوع میکروفون و تنظیمات آن و تست صدا و نحوه در او خاتمه شنیدن جمالت، از شما پرسیده میشود.

#### **4-11 برنامه Notepad**

برنامه Notepad یک ویراستار متنی ساده است که در آن میتوانید متن مورد نظر را تایپ کرده و آن را ذخیره کنید. به فایلهای متنی، سند متنی )Document Text )نیز گفته میشود. برای اجرای این برنامه، مسیر زیر را دنبال کنید: Start  $\rightarrow$  All programs  $\rightarrow$  Accessories  $\rightarrow$  Notepad

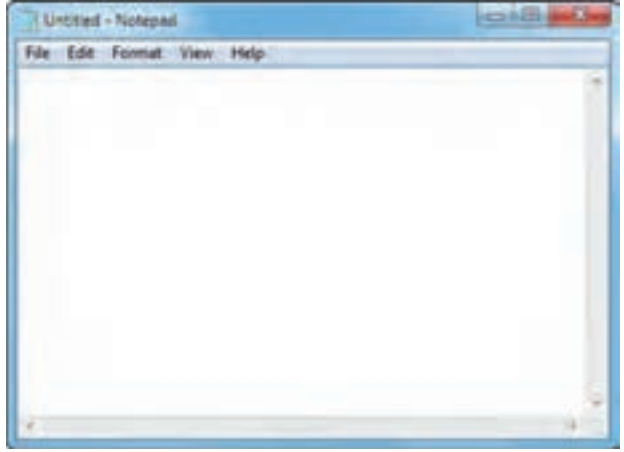

 **شکل -4-٤١ برنامه Notepad**

**4-11-1 ایجاد یک فایل جدید**

برای ایجاد یک فایل جدید، از منوی File، گزینه New را انتخاب کنید یا کلید میان بر N+Ctrl را فشار دهید )شکل4-42(. در صورتی که فایل ذخیره نشدهای باز باشد، پیغامی مبنی بر ذخیره فایل نمایش داده میشود.

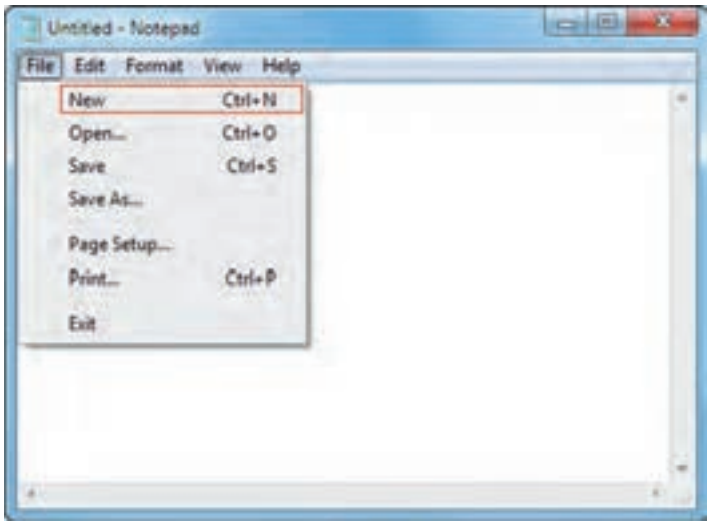

 **شکل -4-٤٢ ایجاد یک فایل جدید**

## **4-11-2 ذخیره کردن فایل**

برای ذخیره فایل، از منوی File، گزینه Save را انتخاب کرده یا کلید میان بر S+Ctrl را فشار دهید. در کادر باز شده

)شکل 4-43(، نام و مسیر ذخیره فایل را مشخص کنید.Save do **Wing Streets** Diguita +  $11.43$  $-41$ Documents library **Of Receives** Seleign by Taking **R** Signa Indules 2 latation a Dominado التخاب مسم **State investigat** Type To Nevert Places A Annua simpatic. **Hartman** ذخره فابل **Standa** NORTHALISM 22 **The Automo-14 Libraries** Adults Captures Cashed Projects *Richmond Heffeld* **THE FIRMS Editorina** Cuttom Office Templates Colorado al Artero J Main **Mathhya Equation Editor Auditional Line All Future** <sup>2</sup> My Adobe Captivela Projects KIND LIGHT **Sightwain B** Values **S Donal Villad Machines** certarates. **School** Kirkmann (Keep) **Richard Seatt for KIMPLINER Blacking** A Louisvalle Lib of Julianus method Sex as hipe Test Decorrents (" Ad) بسوند يا نوع فايل **Cancel Dicessing AMS** -1 See:

 **شکل -4-٤٣ کادر ذخیره فایل**

پسوند فایلها در نرم افزار Notepad، به طور پیش فرض، txt میباشد.

## **4-11-3 باز کردن فایل موجود**

برای باز کردن فایلهای موجود، از منوی File، گزینه Open را انتخاب کرده یا کلید میان بر O+Ctrl را فشار دهید. در کادری که باز میشود )شکل 4-44(، وارد مسیر فایل شده و فایل مورد نظر را انتخاب کنید.

|                                                                                                    | - a Libraries > Documents >                                                                                                    |                                                                                                    | $-14$ $-$ Search Documents<br>٩                                                                                                    |
|----------------------------------------------------------------------------------------------------|----------------------------------------------------------------------------------------------------|----------------------------------------------------------------------------------------------------|----------------------------------------------------------------------------------------------------|
| New folder<br>Organize *                                                                                                    |                                                                                                    |                                                                                                    | 莊<br>×                                                                                                    |
| <b>d St Favorites</b><br><b>Desktop</b>                                                                                                    | Documents library<br>Includes: J locations                                                                                                    |                                                                                                    | Animachy: Folder +                                                                                                    |
| <b>Downloads</b>                                                                                                    | <b>Name</b>                                                                                                    | Date modified.                                                                                                    | Size<br>Type                                                                                                    |
| <b>Recent Places</b><br>Libraries<br><b>Documents</b><br>Munic<br><b>Pictures</b><br><b>N</b> Videos<br>Computer<br>Local Disk (C)<br>Les Pic & Film (D.) | Adobe<br>Adobe<br>Adobe Captivate Cached Projects<br>Custom Office Templates<br>MathMagic Equation Editor<br>My Adobe Captivate Projects<br><b>Shared Virtual Machines</b><br>Snaght<br><b>Snagit Stamps</b><br>test1 net | Lattering the Part<br>アドカリリルト ハルキニー<br>P+1701AF+81+2Fal-<br>1-10/11/-4 电开二<br>T+18/11/48 41:14<br>T-19/10/all 25-1<br>E-STATISA ARTS<br>チャリカ/31/vdi a Euro<br>Tolf/Link thou<br>れけ内小会に | <b>Tile folder</b><br>File Tolday<br>File folder<br>File folder<br><b>Fita fulldar</b><br>File folder<br>File folder<br>File fielder<br>Filie fedday<br>Text Document |
| Hall Mehmoosh (E)                                                                                                    |                                                                                                    | m                                                                                                    |                                                                                                    |
| File parrie:                                                                                                    |                                                                                                    |                                                                                                    | Text Documents (".bit)                                                                                                    |

 **شکل -4-٤٤ کادر باز کردن فایل**

**4-11-4 ذخیره کردن فایل در مسیر جدید** می توانید فایل را در مسیر دیگر یا با نام جدید در همان مسیر ذخیره کنید. برای این کار از منوی File، گزینه as Save را انتخاب کنید. کادر as Save( شکل 4-43( نمایش داده میشود که میتوانید در آن نام یا مسیر جدید را مشخص کنید.

**4-11-5 درج ساعت و تاریخ فعلی**

برای درج ساعت و تاریخ فعلی در سند، از منوی Edit، گزینه Date/Time را انتخاب کرده یا کلید 5F را فشار دهید )شکل 4-45(.

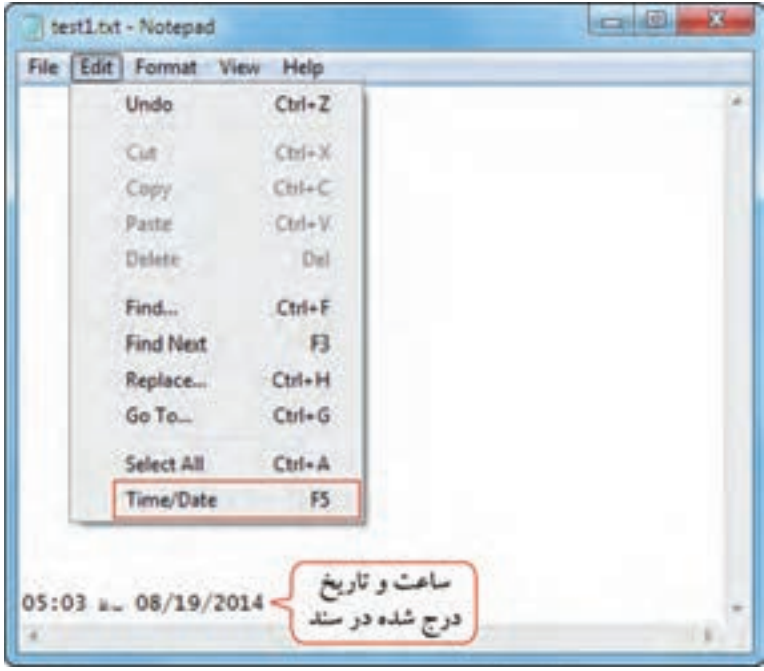

 **شکل -4-٤٥ درج ساعت و تاریخ در سند**

**4-11-6 تنظیم فونت )Font)**

برای تنظیم فونت یا قلم نوشتهها، از منوی Format گزینه Font را انتخاب کنید )شکل 4-46(. در قسمت Font، نوع قلم، در قسمت Style Font سبک نوشتهها )جدول 4-7( و در قسمت Size اندازه قلم را مشخص کنید.

#### **جدول -4-7 انواع Style Font**

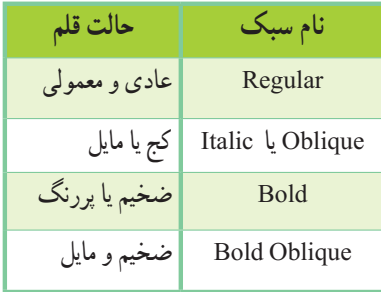

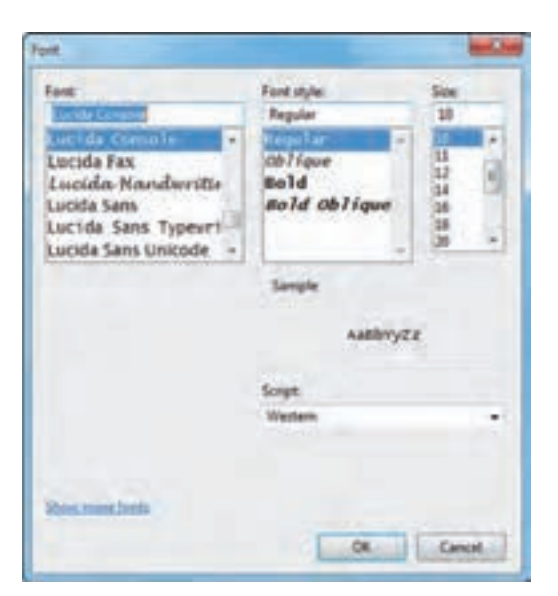

 **شکل -4-٤٦ تنظیم فونت** 

#### **4-11-7 جستجو )Find)**

برای یافتن یک کلمه یا عبارت در متن، از منوی Edit، گزینه Find را انتخاب کرده یا کلید F+Ctrl را فشار دهید. در کادری که باز می شود (شکل ۴۷-۴)، پس از تایپ کلمه یا عبارت مورد جستجو در قسمت Find what و جهت جستجو در قسمت(Direction Up، به سمت ابتدای سند و Down به سمت انتهای سند)، دکمه Find Next را فشار دهید تا کلمه مورد نظر جستجو شود. در صورتی که این کلمه یافته شود، در متن رنگی میشود و در صورتی که کلمه مورد نظر یافته نشود، پیغام find not Can به شما نمایش داده میشود.

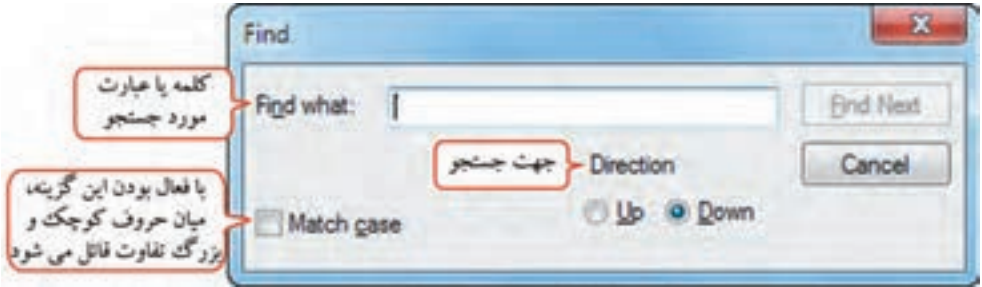

#### **شکل -4-٤٧ کادر جستجو**

## ء نكته برای جستجوی کلمه بعدی، از منوی Edit، گزینه Next Find را انتخاب کنید )کلید 3F).

## **4-11-8 جایگزینی )Replace)**

برای جایگزین کردن یک کلمه با کلمه مورد جستجو، مراحل زیر را انجام دهید: -1 از منوی Edit، گزینه Replace را انتخاب کرده یا کلید H+Ctrl را فشار دهید. -2 در کادری که باز میشود )شکل 4-48(، در قسمت what Find کلمه مورد جستجو را تایپ کنید. -3 در قسمت with Replace، کلمه جایگزین را مشخص کنید. -4 روی دکمه Next Find، کلیک کنید تا کلمه مورد نظر جستجو شود. -5 در صورت یافتن کلمه، با انتخاب گزینه Replace، این کلمه جایگزین میشود. با کلیک روی دکمه All Replace، همه کلمههای پیدا شده، بهصورت یکجا جایگزین میشوند.

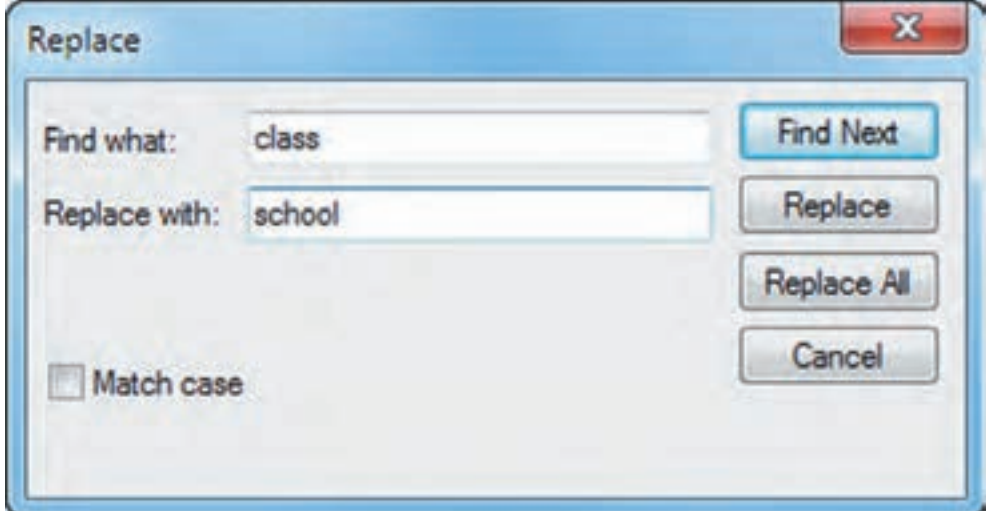

 **شکل -4-٤٨ کادر Replace**

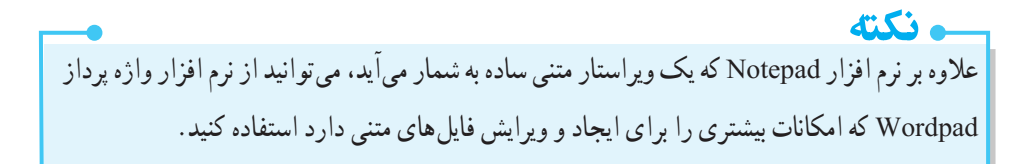

 تمرین :4-11 یک فایل متنی در نرم افزار Notepad ایجاد کرده و نام درسهای خود را در آن تایپ کنید و پس از تنظیم قلم دلخواه، آن را با نامTest.txt روی میزکار ذخیره کنید.

 **خالصه مطالب**

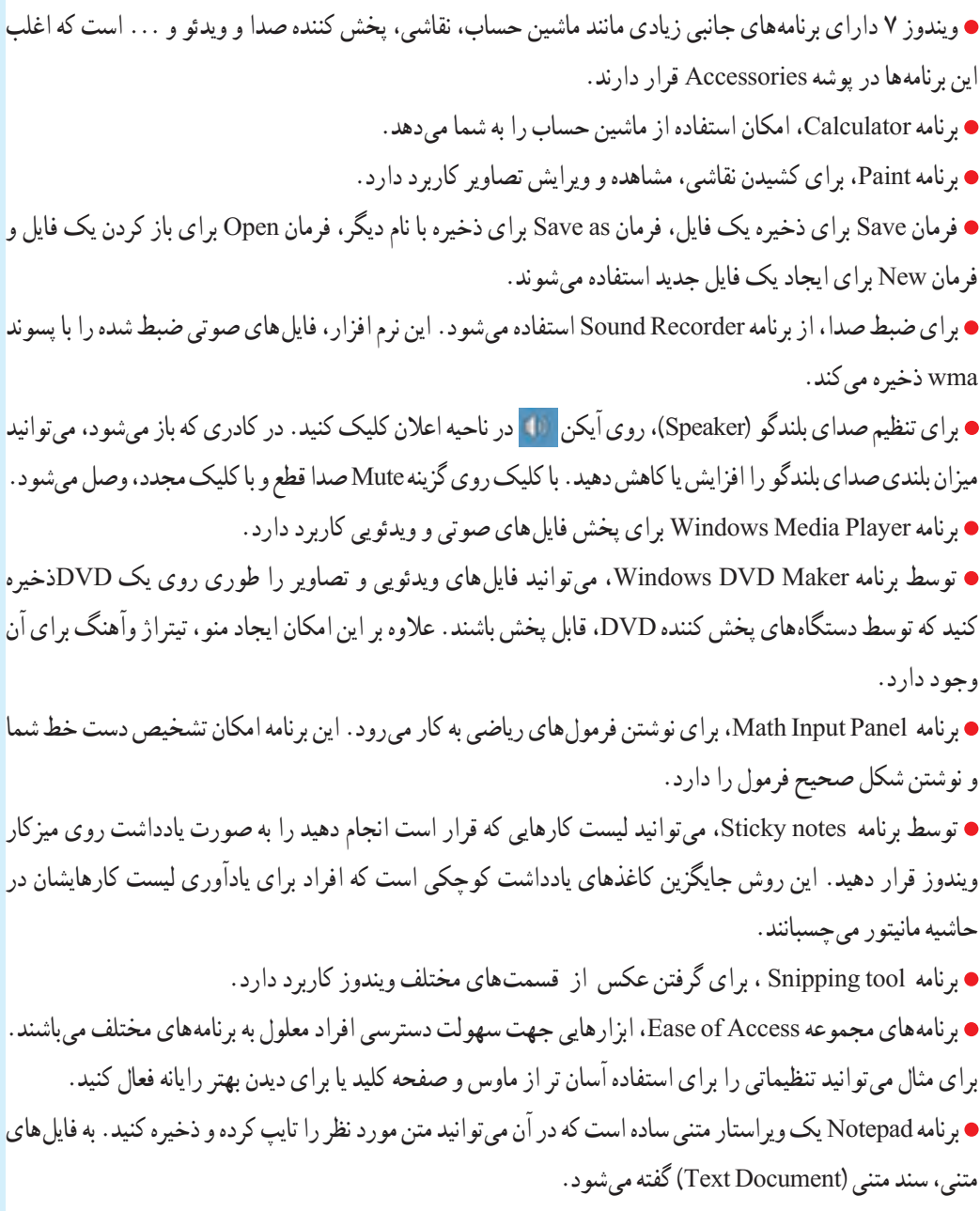

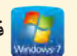

#### **Learn in English**

#### **Using Calculator**

You can use Calculator to perform simple calculations such as addition, subtraction, multiplication, and division. Calculator also offers the advanced capabilities of a programming, scientific, and statistical calculator.

You can perform calculations by clicking the calculator buttons, or you can type calculations by using your keyboard. You can also use the numeric keypad to type numbers and operators by pressing Num Lock.

- 1. Open Calculator (start  $\rightarrow$  All programs  $\rightarrow$  Accessories  $\rightarrow$  Calculator).
- 2. Click the View menu, and then click the mode that you want.

…………………………………………………………………..

3. Click the calculator keys to perform the calculation you want.

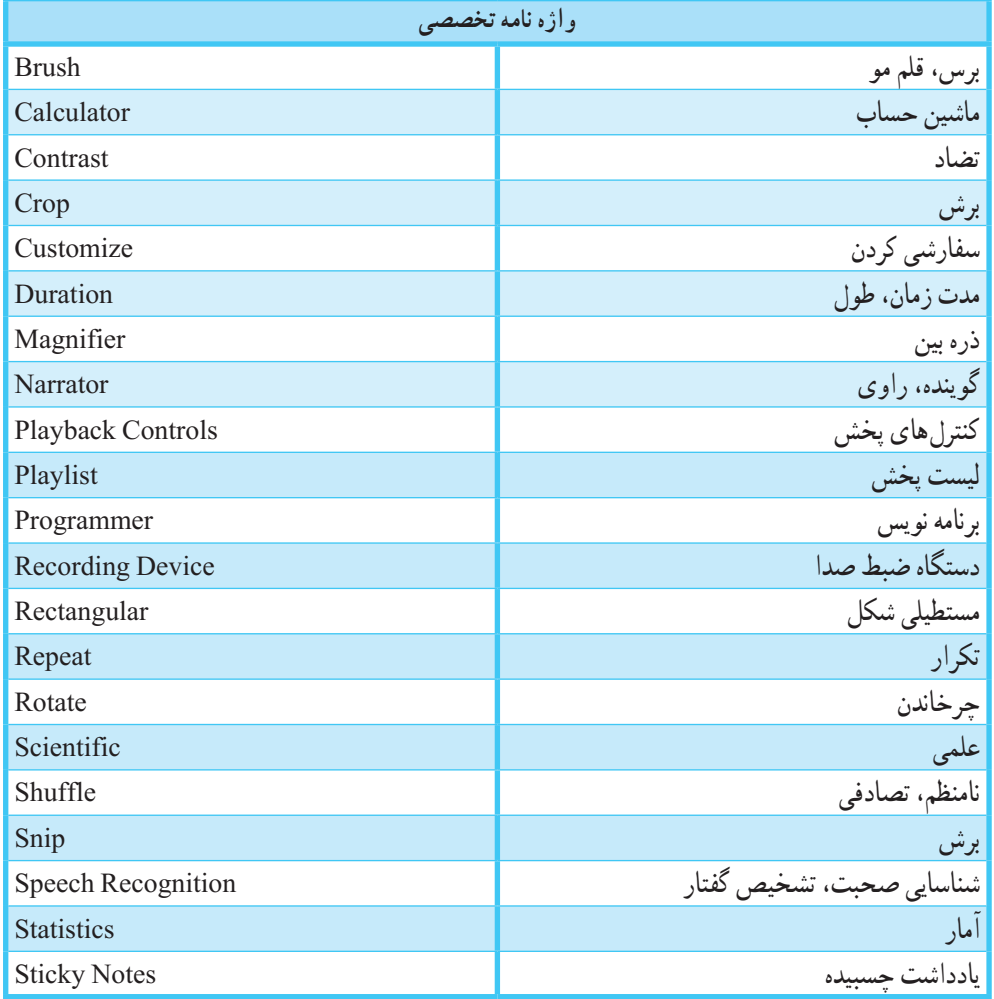

## **آزمون نظری**

-1 اغلب نرم افزارهای جانبی ویندوز در چه مسیری قرار دارند؟ -2 طریقه ضبط صدا در ویندوز را شرح دهید. -3 چگونه میتوان یک نقاشی در برنامه Paint را پس زمینه میزکار قرار داد؟ -4 کدام برنامه امکان گرفتن عکس و برش قسمتهای مختلف ویندوز را به کاربر میدهد؟ -5 چگونه میتوان یک یادداشت را به میزکار اضافه نمود؟ -6 کاربرد برنامه Panel Input Math چیست؟

**کارگاه عملی** ۱- توسط برنامه ماشین حساب حاصل عبارت 11/3-16x1 را محاسبه کنید. -2 نقاشی دلخواهی با ابعاد 768 × 1024 را رسم کرده و آن را پس زمینه میزکار قرار دهید. -3 یکی از فایلهای صوتی سیستم خود را پخش کنید. -4 یک DVD قابل پخش روی دستگاههای پخش کننده DVD، از فایلهای ویدئویی موجود روی سیستم خود تهیه کنید. -5 فرمول ریاضی x+3y2 را توسط برنامه Panel Input Math، تایپ کنید. -6 لیست کارهای خود را به صورت یادداشت روی میزکار قرار دهید. -7 یک عکس از آیکن Computer تهیه کرده و توضیحاتی را به آن اضافه کنید و آن را در پوشه Documents ذخیره نمایید. -8 با ابزار Magnifier بخشهای مختلف ویندوز را با حالت بزرگ نمایی مشاهده کنید.

..…………………………………………………………………

فصل چهارم: توانایی کار با برنامههای جانبی ویندوز<mark>)</mark><br>روزنده

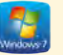

**پرسشهای چهارگزینه ای**

-1 کار دکمه MC در ماشین حساب چیست؟ الف( عدد نمایش داده شده را در حافظه ذخیره میکند. ب( عدد موجود در حافظه را نمایش میدهد. ج( عدد موجود در حافظه را پاک میکند. د( مقدار عدد نمایش داده شده را به عدد موجود در حافظه اضافه میکند. -2 کدام مد ماشین حساب برای محاسبات آماری کاربرد دارد؟ الف( Standard ب( Statistics ج(Programmer د( Scientific -3 کار ابزار Rotate در برنامه Paint چیست؟ الف( برش تصویر ب( تغییر اندازه تصویر ج(نمونه گیری از رنگ تصویر د( چرخاندن تمام یا بخشی از تصویر ٔ شکل به کار میرود؟ -4 کدام ابزار در برنامه نقاشی برای رنگ آمیزی ناحیههای بسته Pencil )ب Fill with color )الف ج( Eraser د( Outline -5 کلید میان بر برای باز کردن فایلهای ذخیره شده چیست؟ Ctrl+W )ب Ctrl+N )الف Ctrl+O )د Ctrl+S)ج -6 کاربرد برنامه Recorder Sound چیست؟ الف( کنترل میزان بلندی صدا ب( پخش فایلهای صوتی و تصویری ج( ضبط صدا د( رایت CDهای صوتی -7 کدام دکمه در برنامه Player Media Windows برای پخش به صورت تصادفی یا نامنظم به کار میرود؟ الف( Shuffle ب( Repeat ج( Pause د( Mute

 $107$ 

سیستم عامل مقدماتی

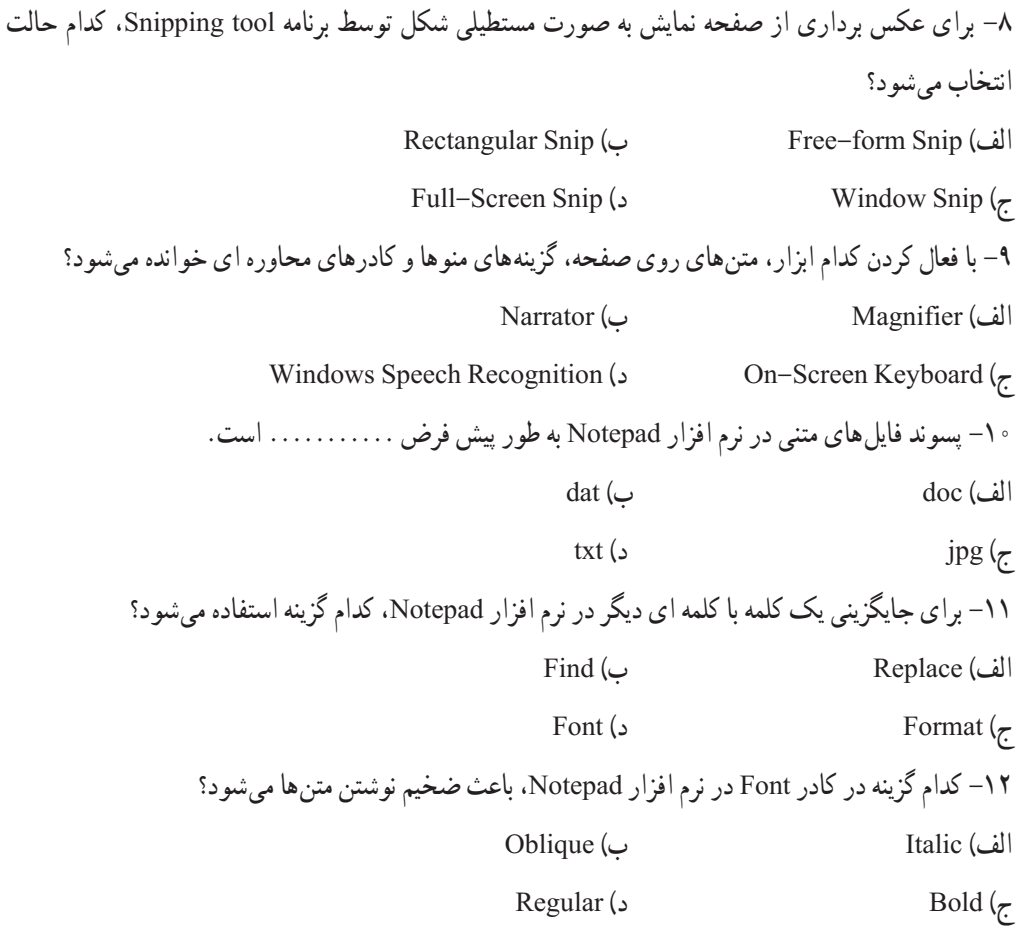